# **BAB 4**

## **MANUAL PENGGUNA**

## **D. MODUL BIDANG**

**Versi 02: September 2023**

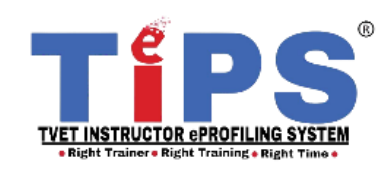

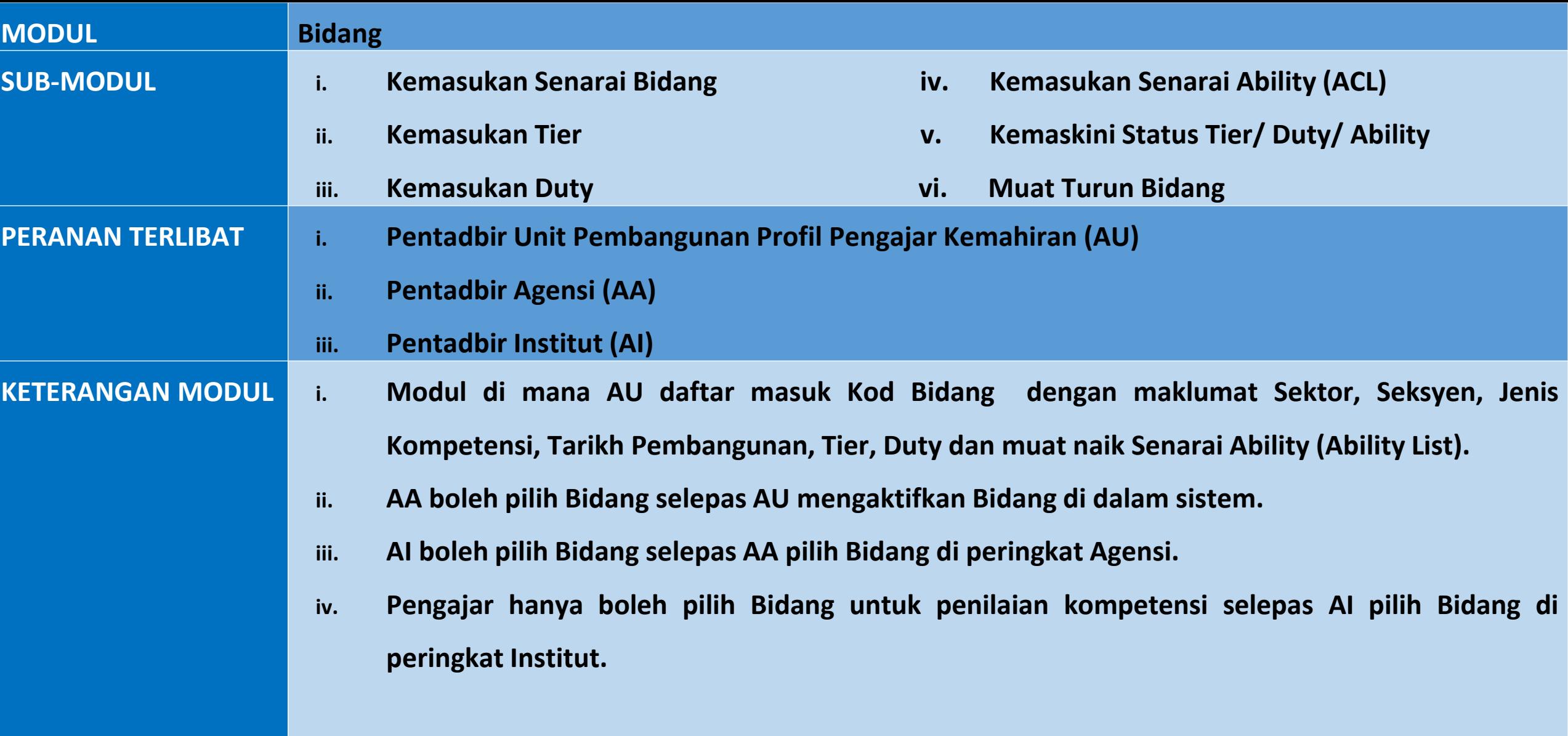

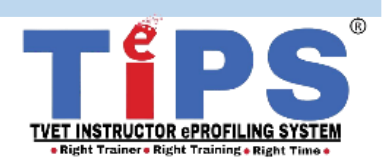

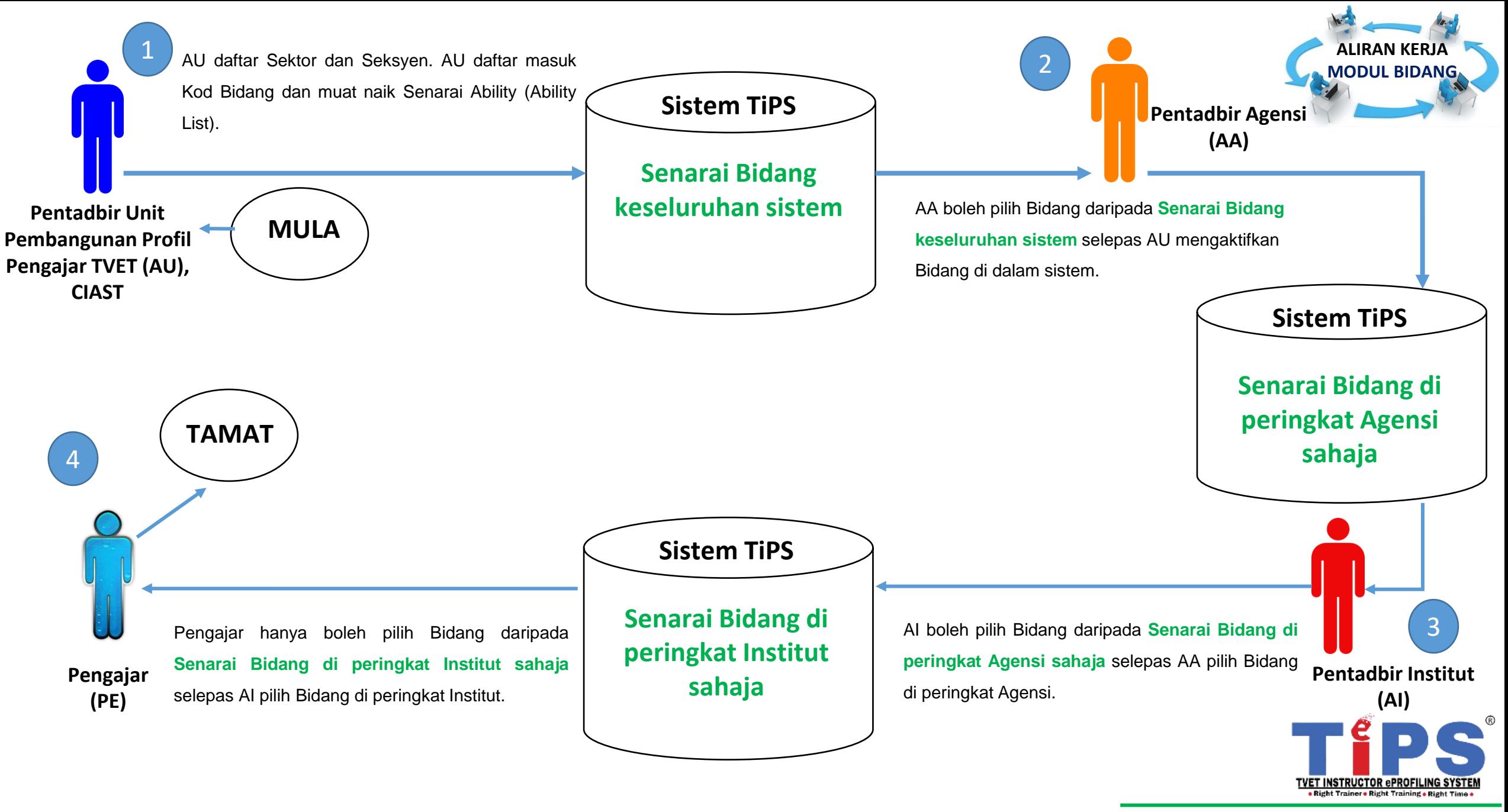

PANDUAN

PENGGUNA

# **MANUAL : MODUL BIDANG**

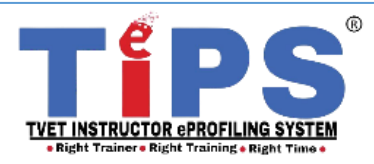

## **LANGKAH 1/4**

**MANUAL UNTUK PERANAN**

PANDUAN

### PENGGUNA

## **PENTADBIR UNIT PEMBANGUNAN PROFIL PENGAJAR TVET (AU):**

## **DAFTAR SEKTOR DAN SEKSYEN**

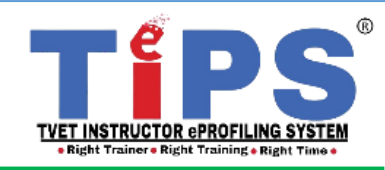

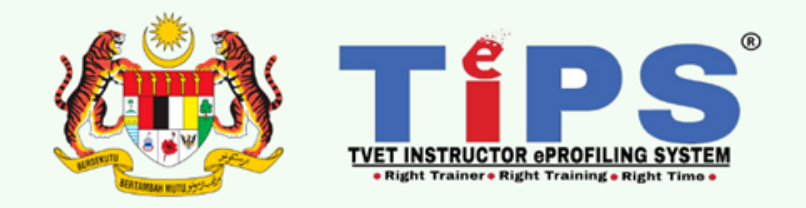

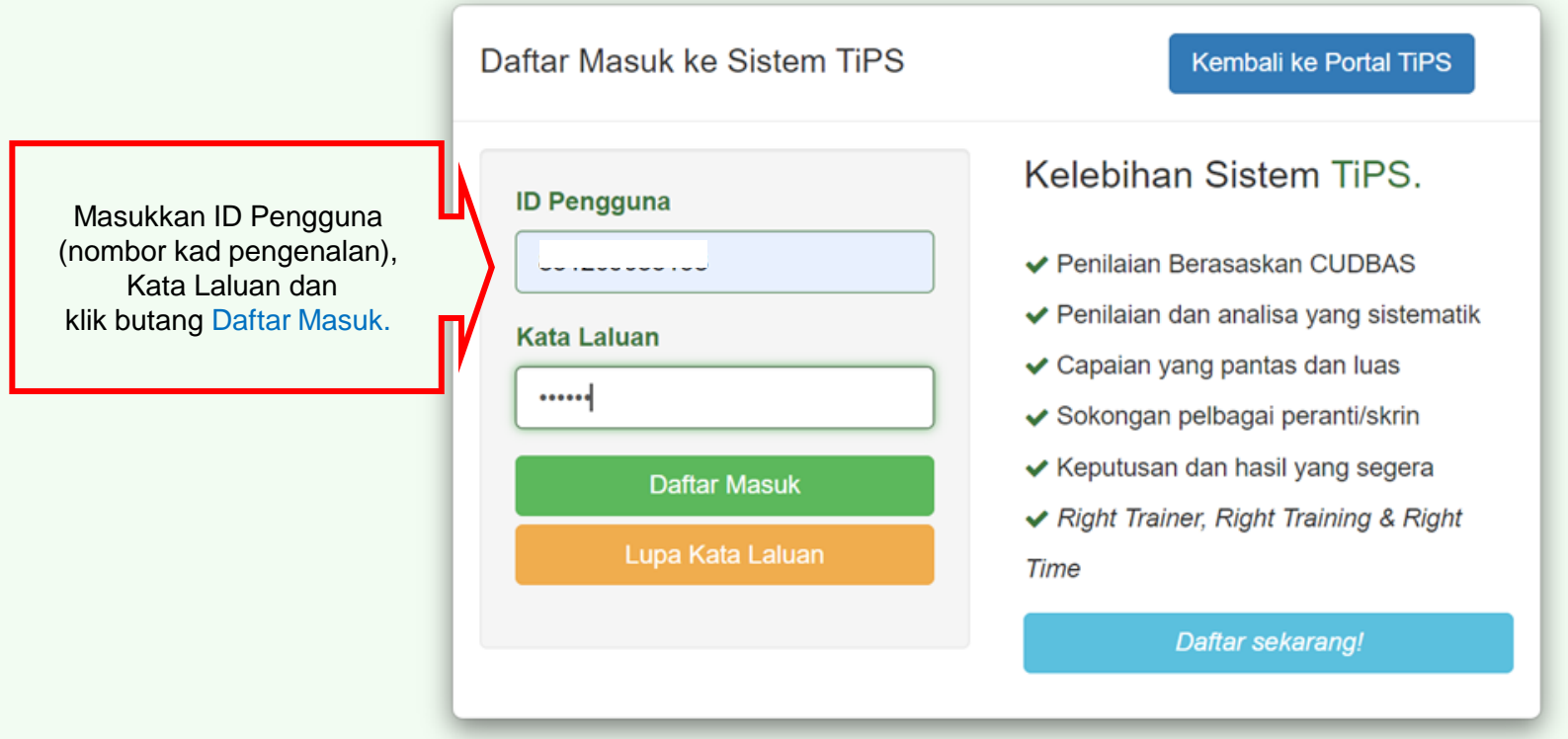

Emelkan masalah atau aduan berkaitan TiPS ke emel rasmi eprofilinggrp@ciast.gov.my dengan menyertakan Nama Penuh, No. KP, Nombor Telefon Bimbit, Capaian dalam TiPS, Institut dan Agensi.

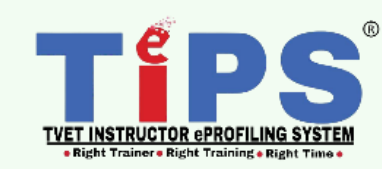

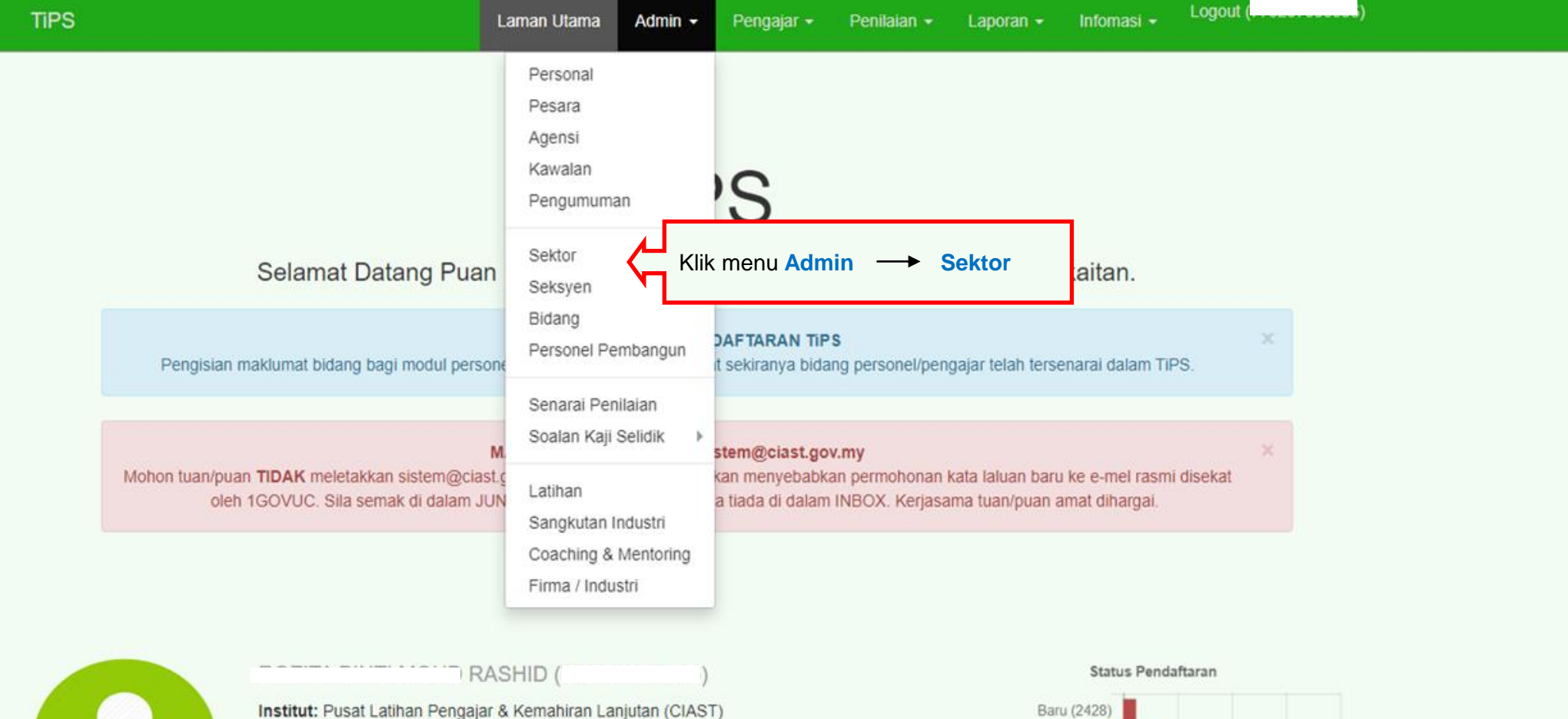

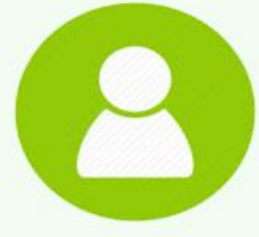

Agensi: Jabatan Pembangunan Kemahiran (JPK) Skim: Pegawai Latihan Vokasional

#### Gred:

Kategori: Latihan + Pengurusan

Capaian: Admin UPPK, Data Entri, Pengajar,

Status: Disahkan

#### **Bidang Aktif:**

- 1. ACM/21.2/T2/(29.03.2018)(14) Pengurusan Latihan TVET
- 2. ACVP/P823/T1(13.08.2020)(14) Program Coordinator
- 3. ACP/P853/T2(18.06.2021)(14) Pengajar Latihan Vokasional TERKINI

(y)

Penyelia: H

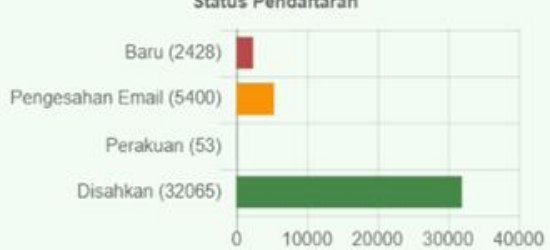

Jumlah Pendaftaran: 39946 Jumlah online: 7 Pelawat hari ini: 93 Pelawat semalam: 161 Jumlah Pelawat: 410044 semenjak 16 Januari 2018

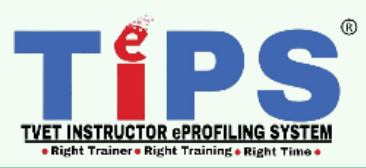

Sektor

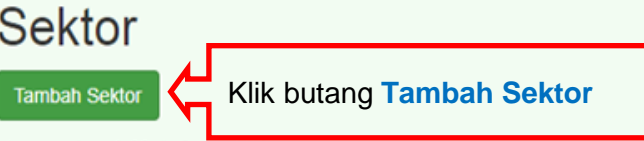

Memaparkan 1-20 daripada 29 items.

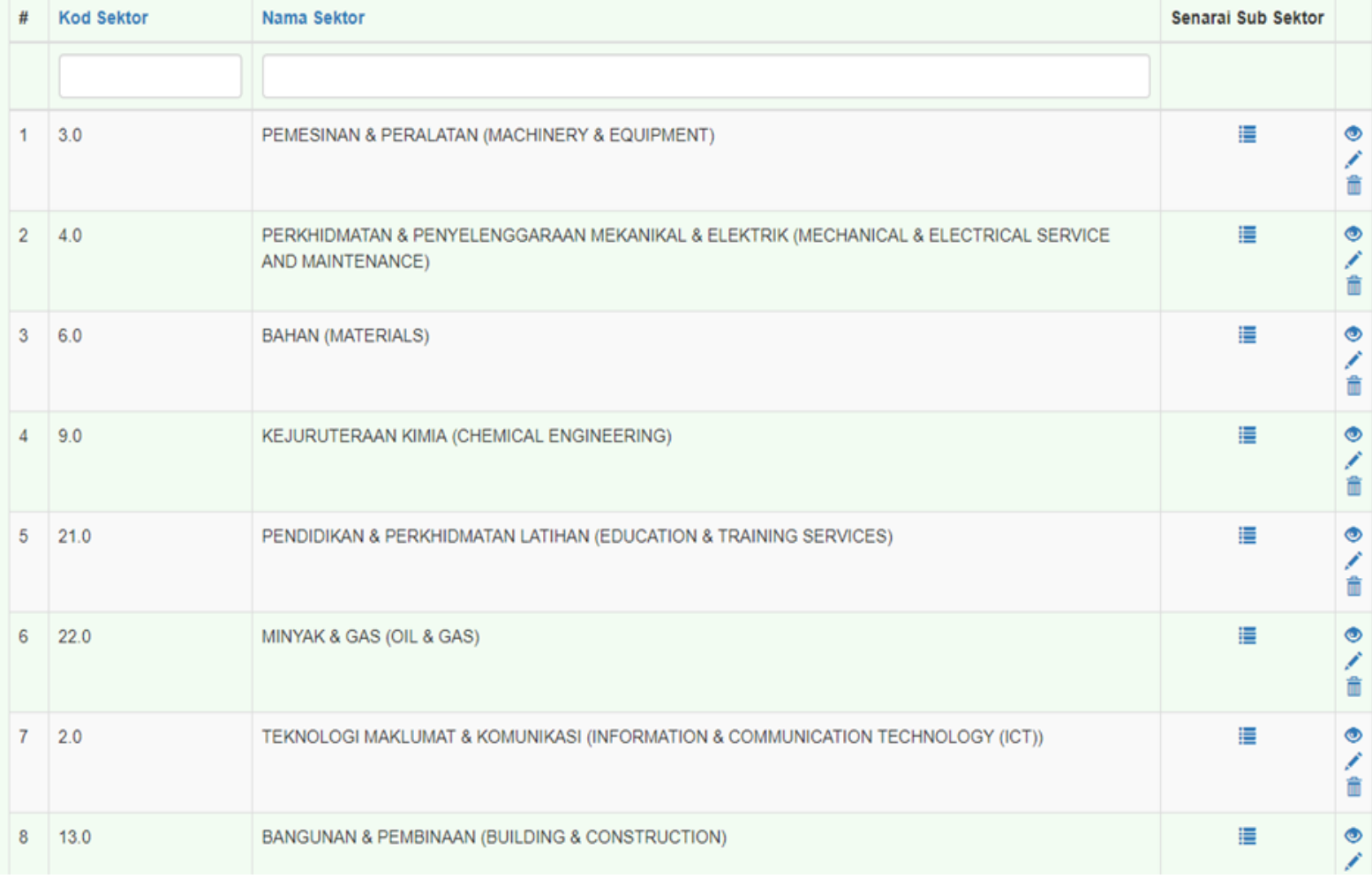

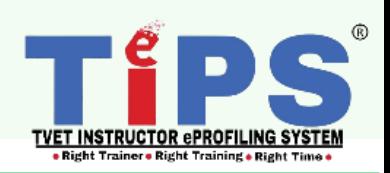

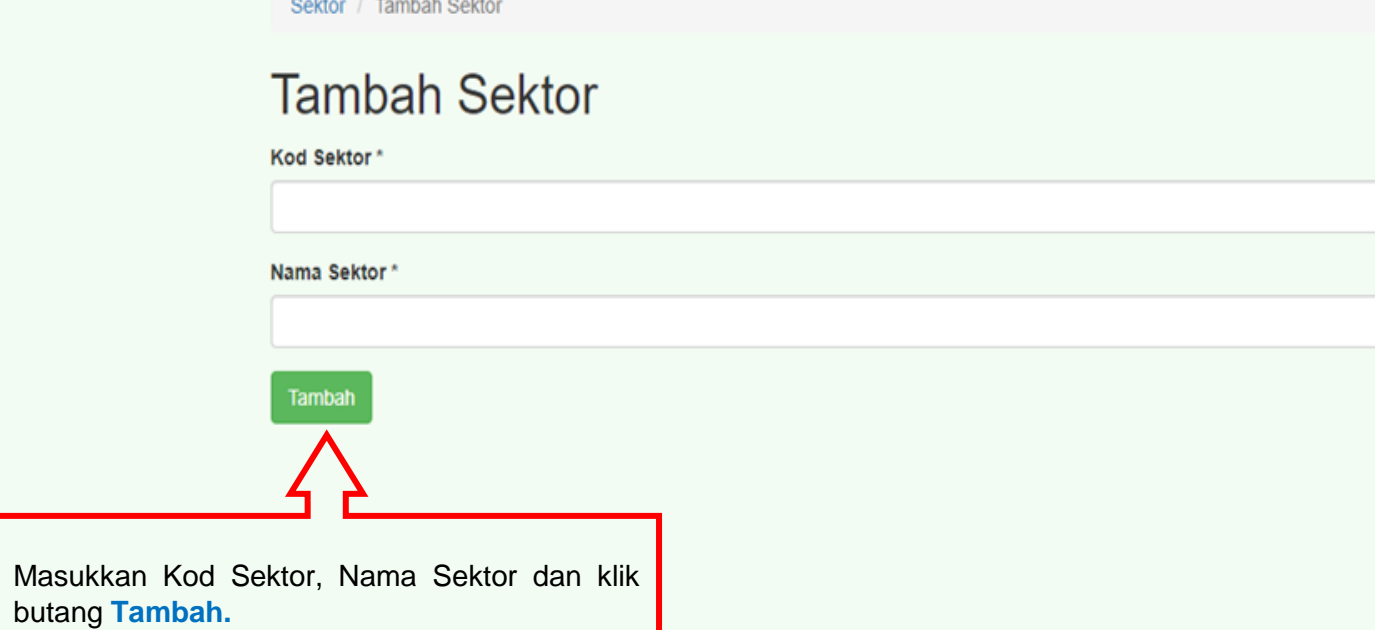

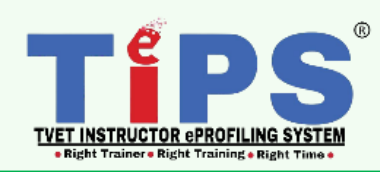

Sektor / 69

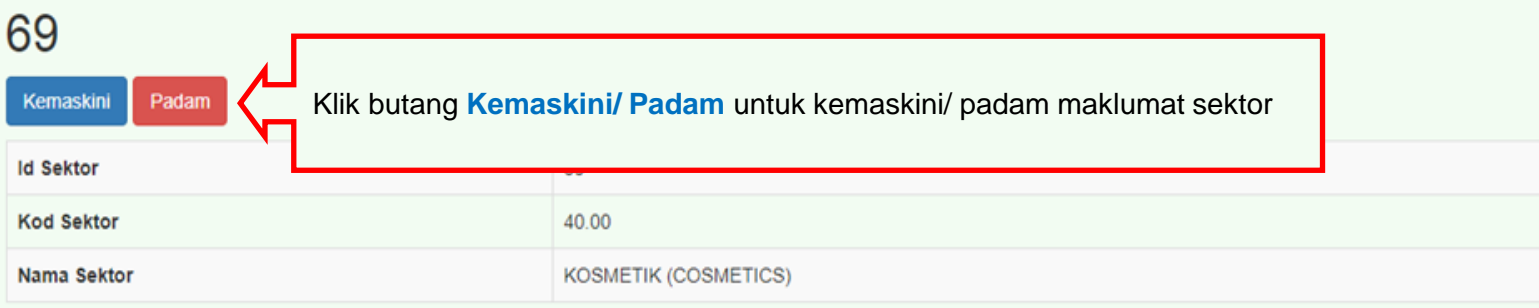

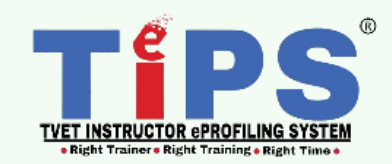

Sektor

### Sektor

**Tambah Sektor** 

#### Memaparkan 21-30 daripada 30 items.

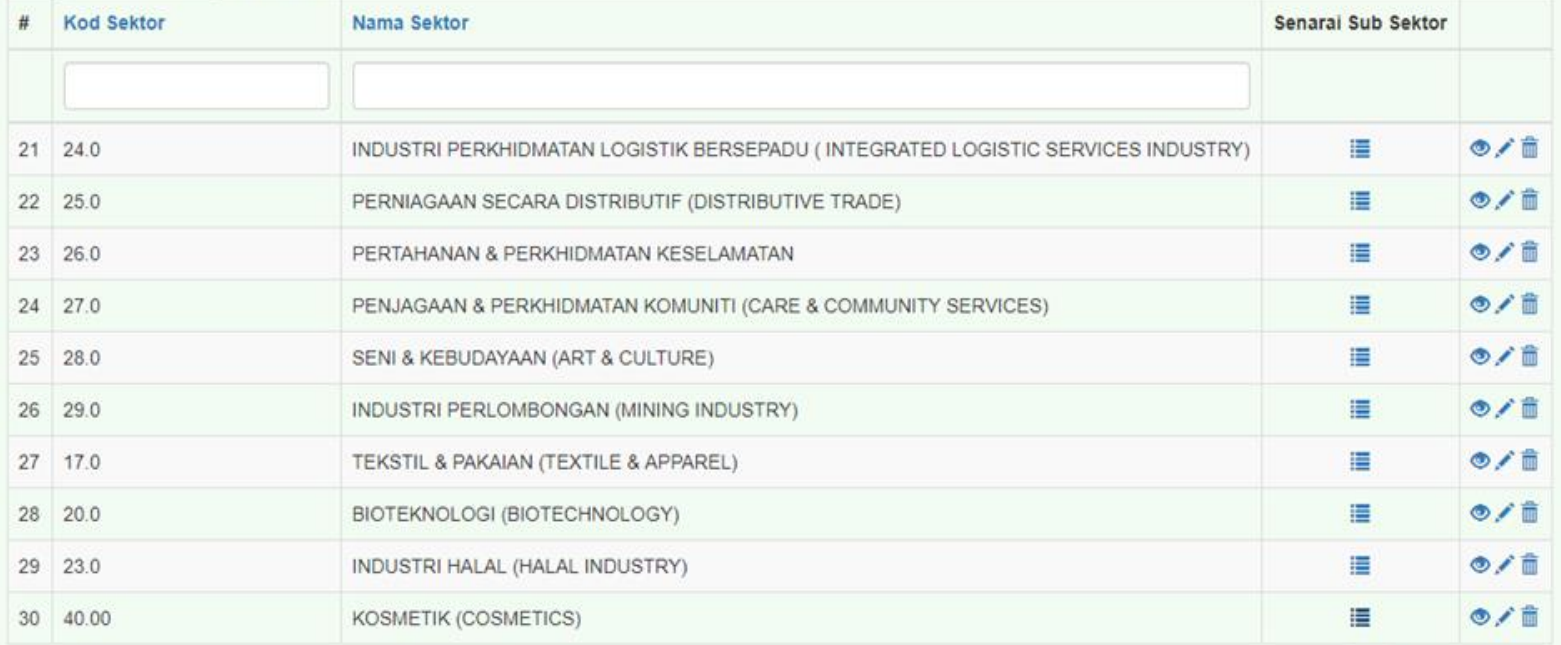

 $\begin{array}{|c|c|c|c|c|}\hline \rule{0pt}{1ex}\scriptstyle{a} & \rule{0pt}{2ex} \rule{0pt}{2ex} \rule{1ex}{2ex} \rule{1ex}{2ex} \end{array} \begin{array}{|c|c|c|c|c|}\hline \rule{0pt}{2ex} \rule{0pt}{2ex} & \rule{0pt}{2ex} \rule{0pt}{2ex} \end{array} \begin{array}{|c|c|c|c|c|}\hline \rule{0pt}{2ex} \rule{0pt}{2ex} & \rule{0pt}{2ex} \rule{0pt}{2ex} \end{array} \begin{array}{|c|c|c|c|c|}\hline \rule{0$ 

Klik ikon List di bawah kolum Senarai Sub Sektor untuk menambah maklumat Sub Sektor

List

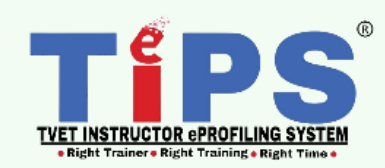

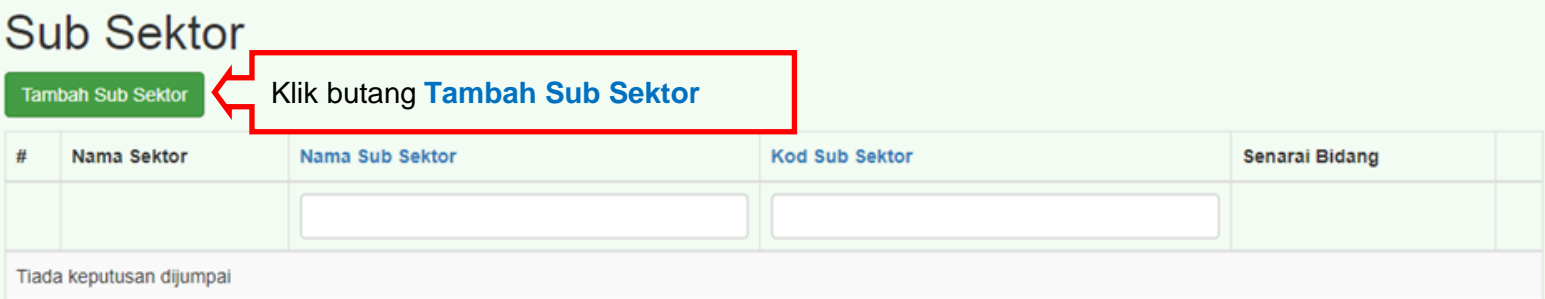

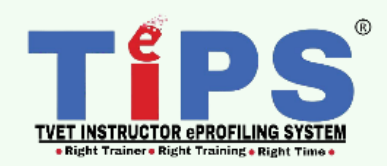

### **Tambah Sub Sektor**

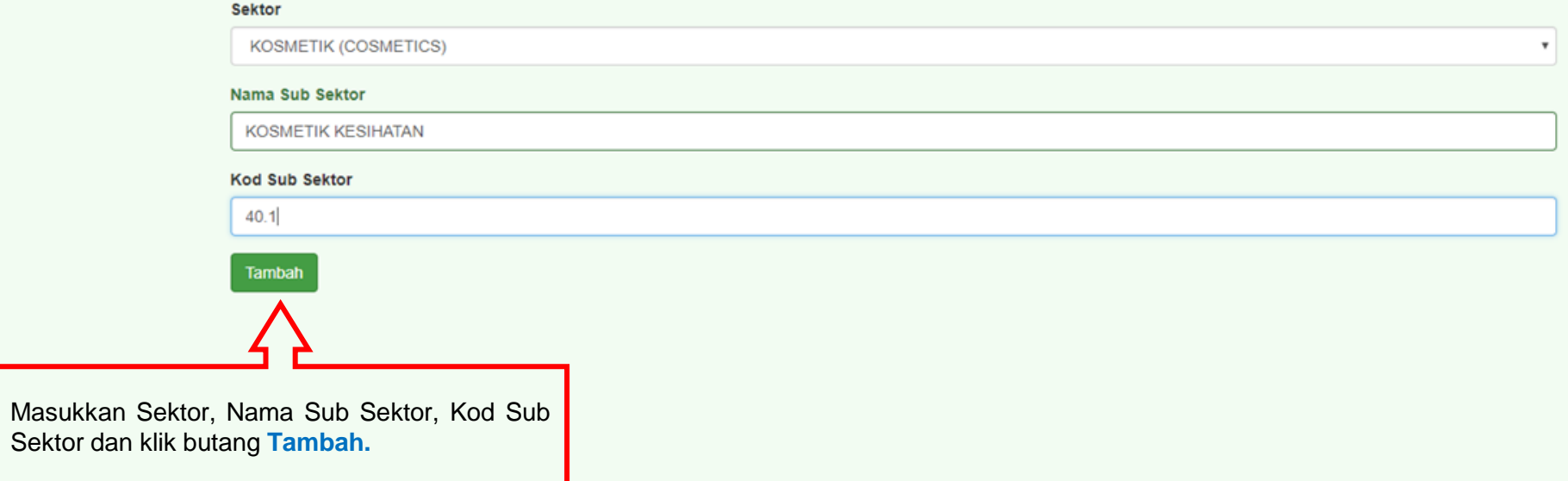

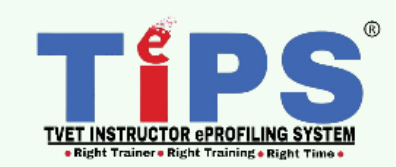

Sub Sektors / 197

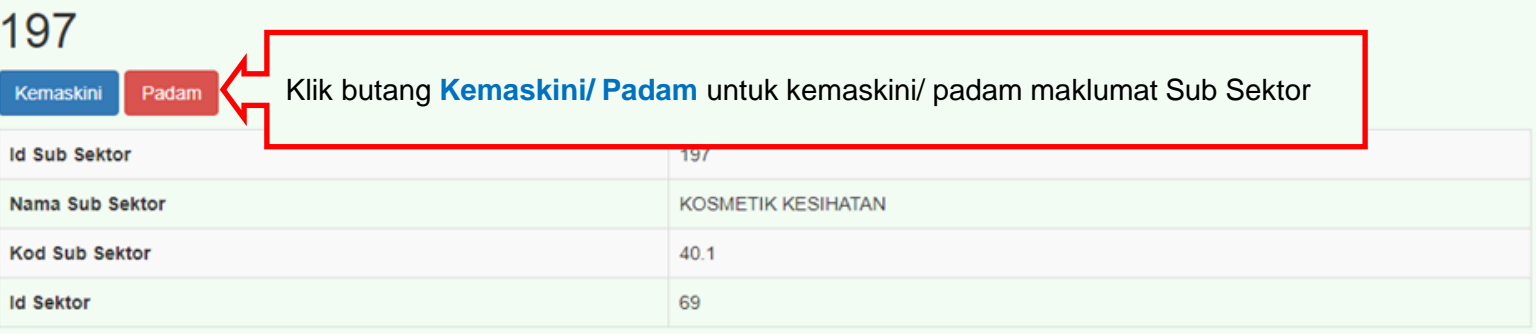

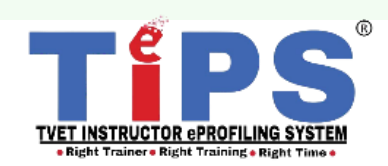

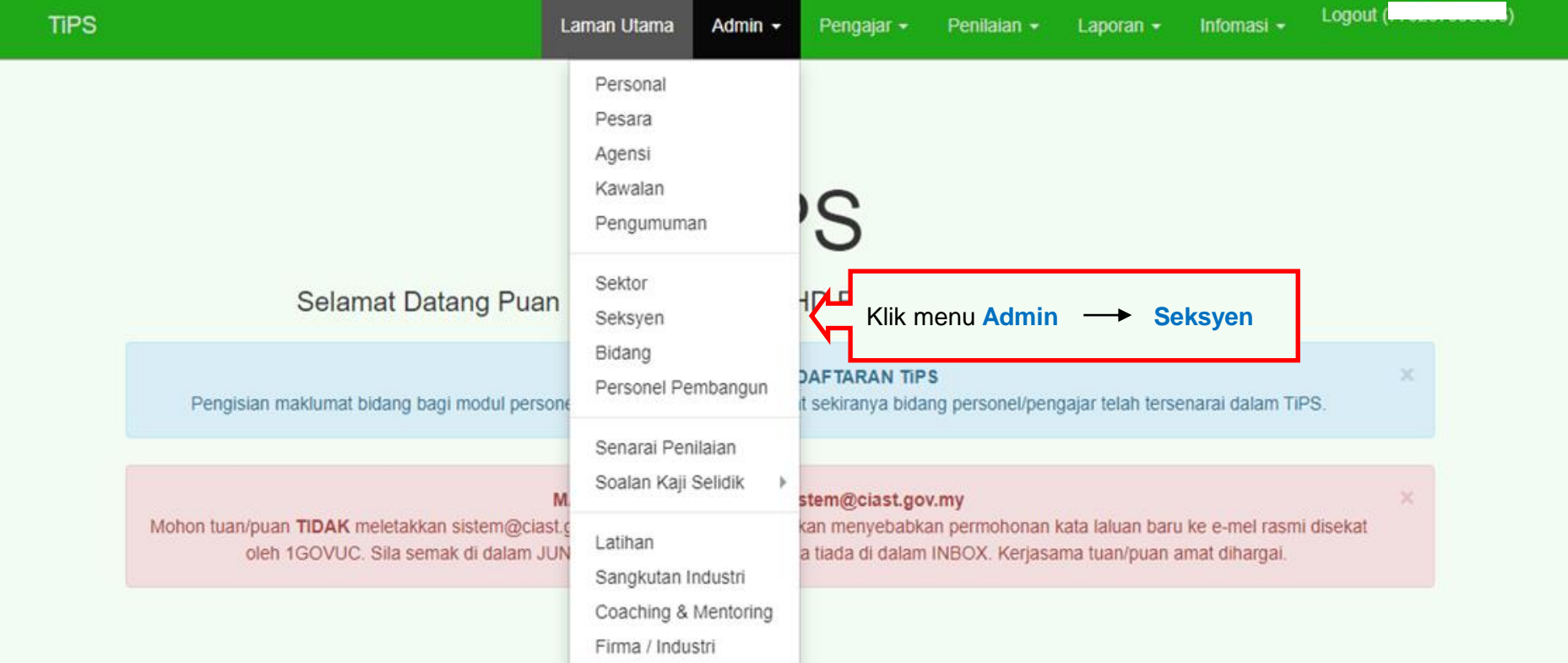

(y)

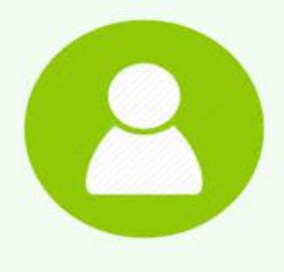

#### RASHID (

Institut: Pusat Latihan Pengajar & Kemahiran Lanjutan (CIAST) Agensi: Jabatan Pembangunan Kemahiran (JPK) Skim: Pegawai Latihan Vokasional

#### Gred:

Kategori: Latihan + Pengurusan

Capaian: Admin UPPK, Data Entri, Pengajar,

Status: Disahkan

#### **Bidang Aktif:**

- 1. ACM/21.2/T2/(29.03.2018)(14) Pengurusan Latihan TVET
- 2. ACVP/P823/T1(13.08.2020)(14) Program Coordinator
- 3. ACP/P853/T2(18.06.2021)(14) Pengajar Latihan Vokasional TERKINI

Penyelia: H

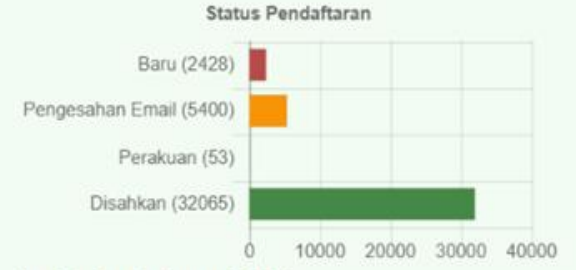

#### Jumlah Pendaftaran: 39946 Jumlah online: 7 Pelawat hari ini: 93 Pelawat semalam: 161 Jumlah Pelawat: 410044 semenjak 16 Januari 2018

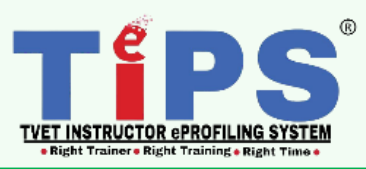

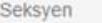

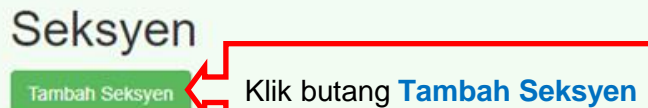

Memaparkan 1-20 daripada 21 items.

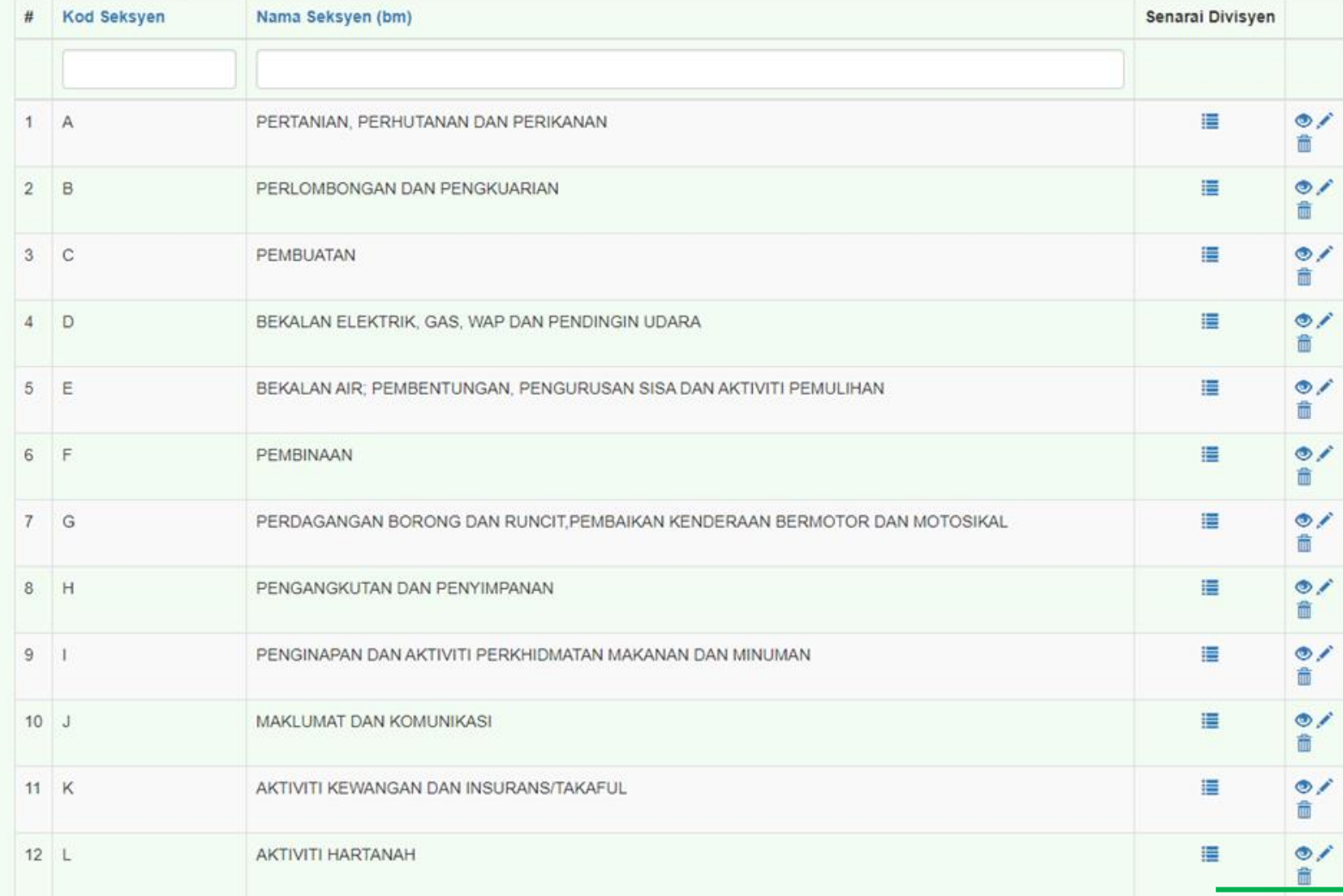

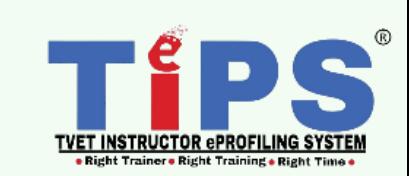

16 | BAB 4 : Manual Pengguna : D) Modul Bidang Versi 02: September 2023

Tamt

Seksyen / Tambah Seksyen

## Tambah Seksyen

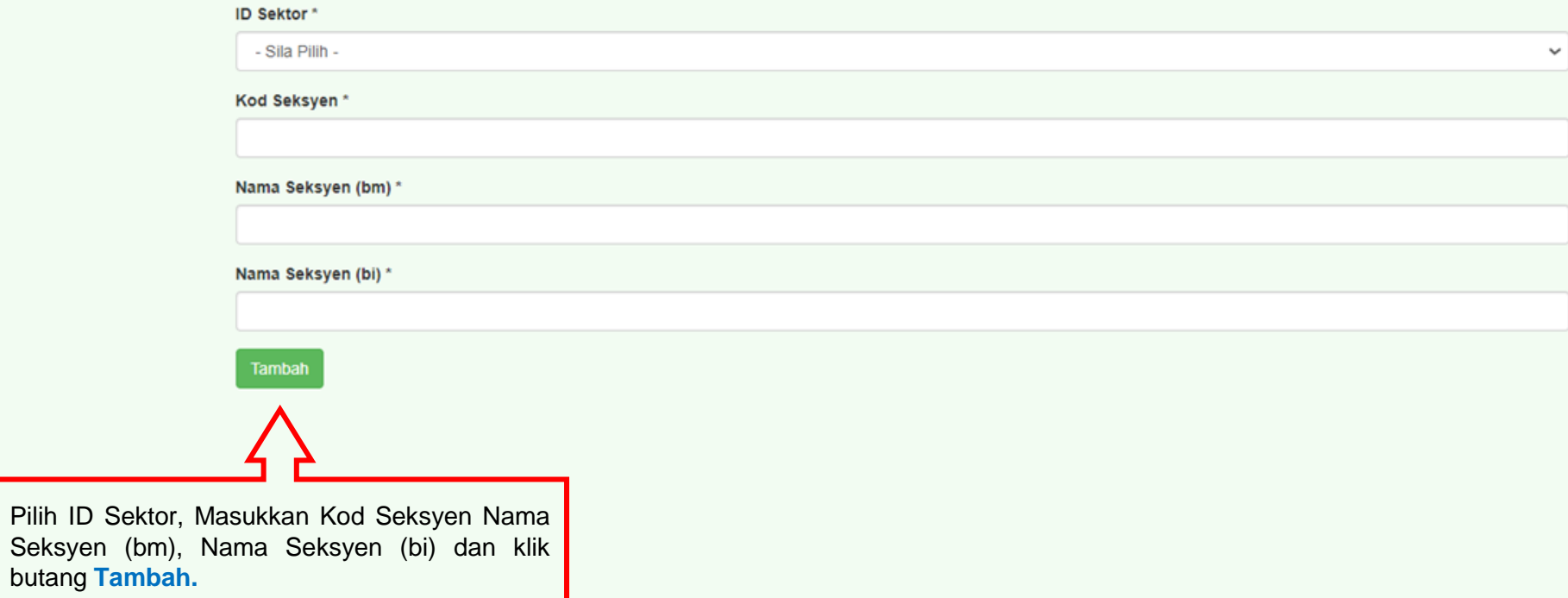

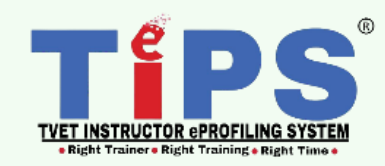

Seksyen / 1

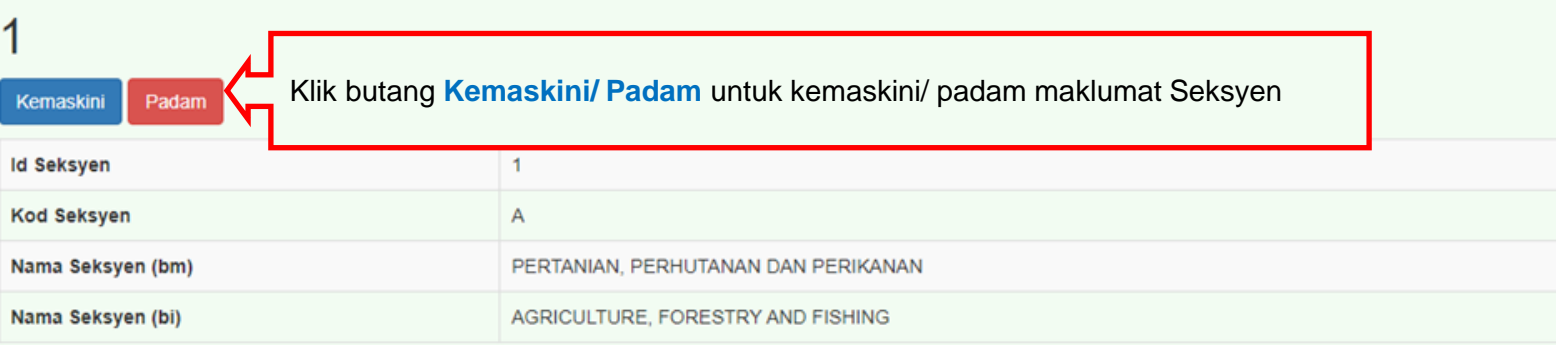

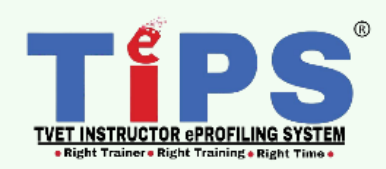

Seksyen

## Seksyen

**Tambah Seksyen** 

#### Memaparkan 1-20 daripada 21 items.

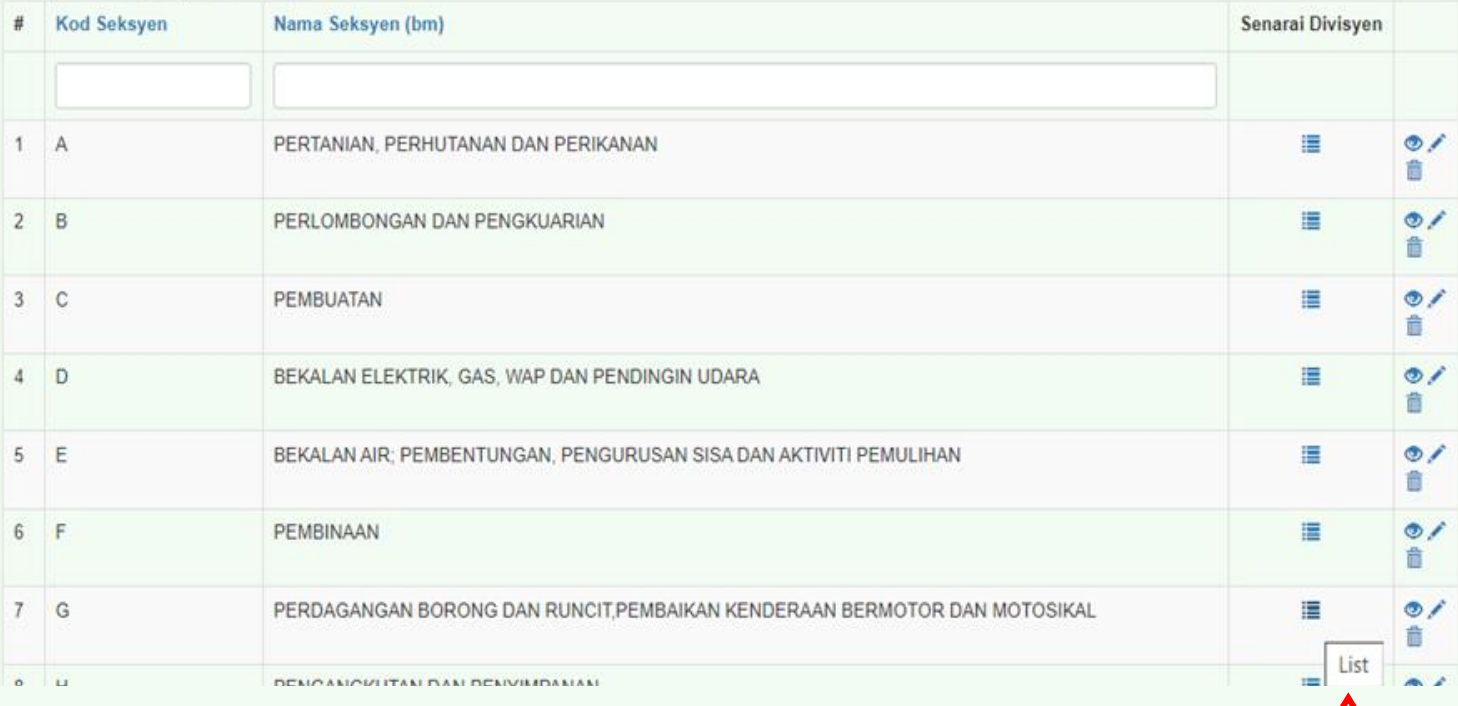

Klik ikon **List** di bawah kolum Senarai Divisyen untuk menambah maklumat Senarai Divisyen

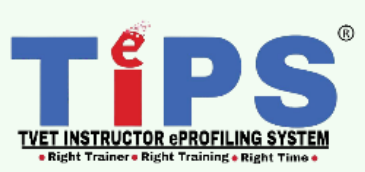

Seksyen (PERTANIAN, PERHUTANAN DAN PERIKANAN ) / Divisyen

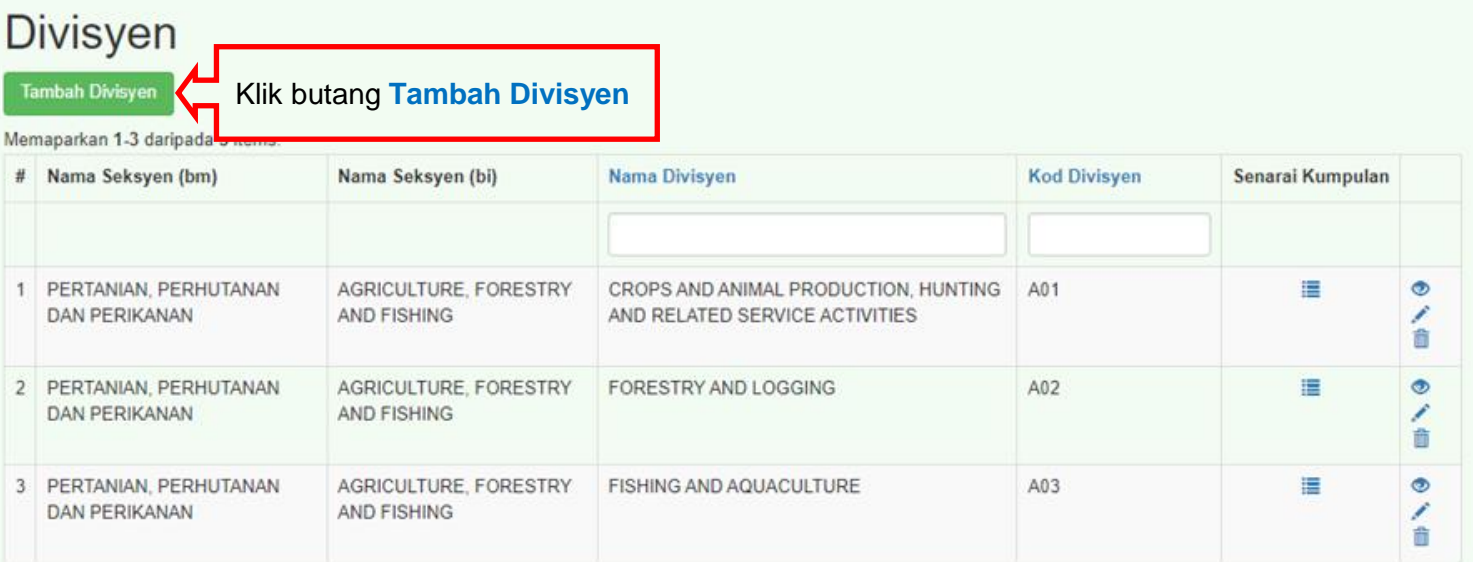

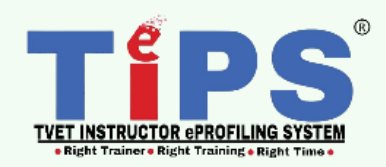

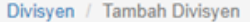

## Tambah Divisyen

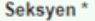

**TiPS** 

PERTANIAN, PERHUTANAN DAN PERIKANAN

Nama Divisyen\*

Kod Divisyen\*

Tambah

Pilih Seksyen, masukkan Nama Divisyen, Kod Divisyen dan klik butang Tambah.

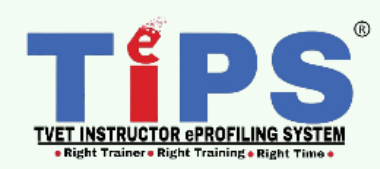

21 | BAB 4 : Manual Pengguna : D) Modul Bidang Versi 02: September 2023

 $\checkmark$ 

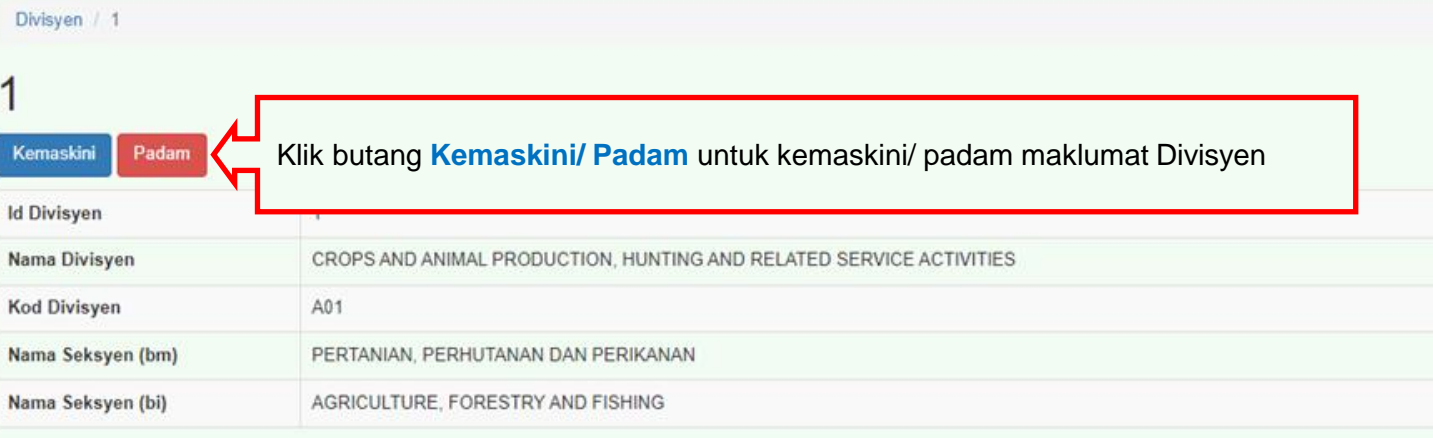

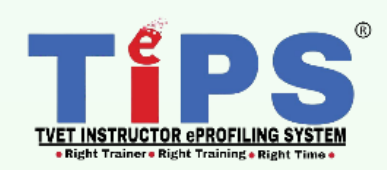

Seksyen (PERTANIAN, PERHUTANAN DAN PERIKANAN) / Divisyen

### **Divisyen**

Tambah Divisyen

Memaparkan 1-20 daripada 89 items.

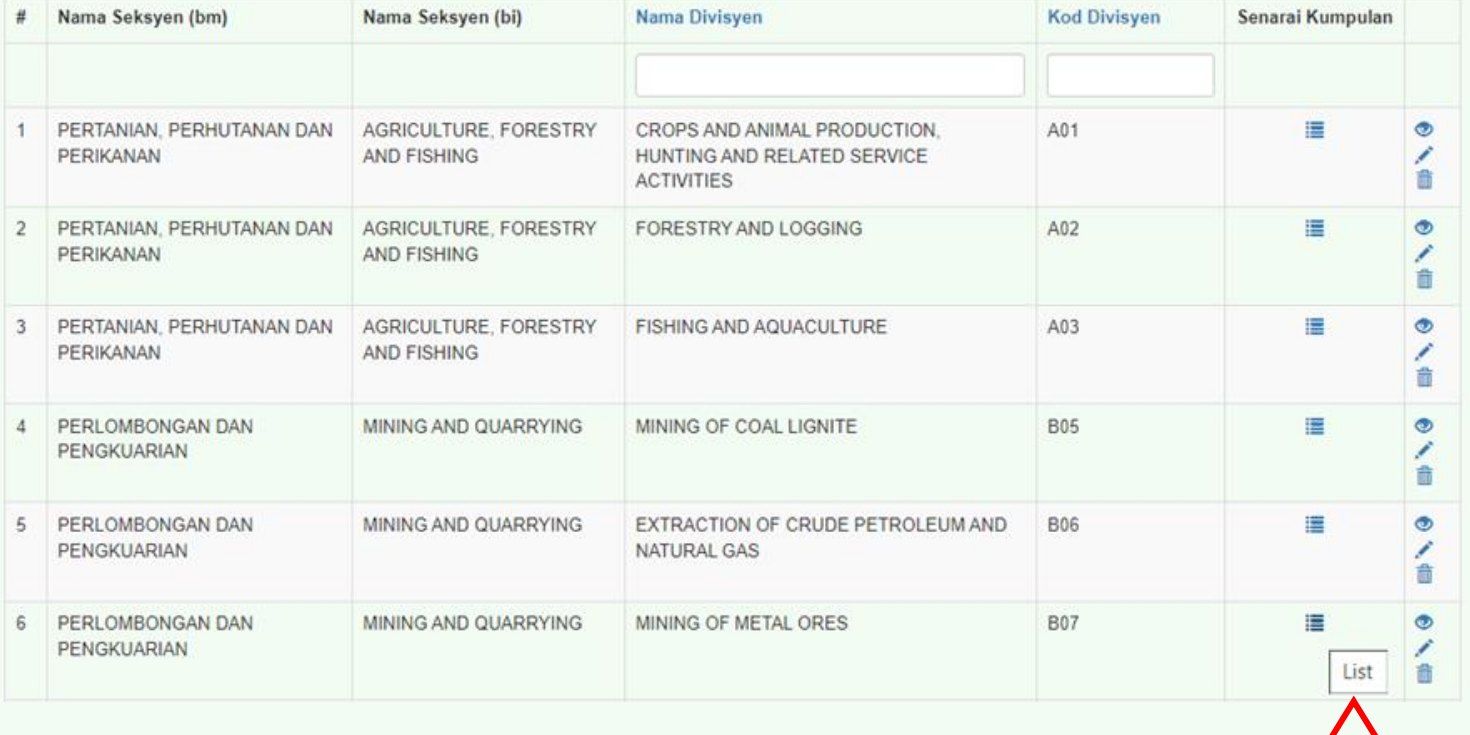

Klik ikon **List** di bawah kolum Senarai Kumpulan untuk menambah maklumat Senarai Kumpulan

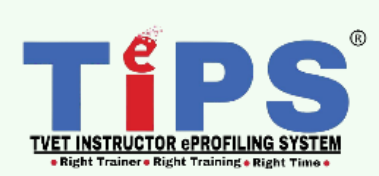

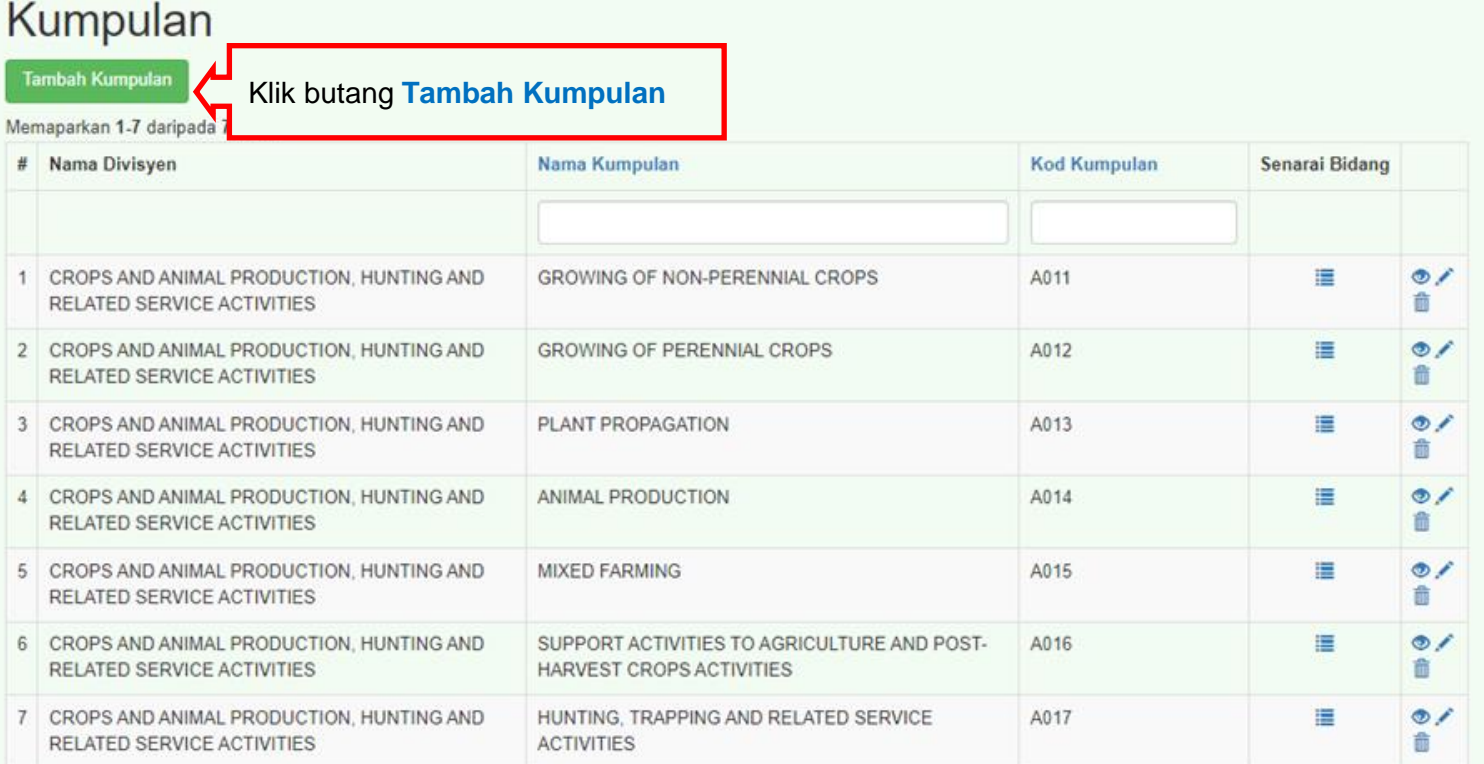

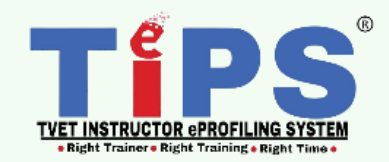

 $\checkmark$ 

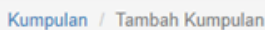

### Tambah Kumpulan

Divisyen\*

**TiPS** 

CROPS AND ANIMAL PRODUCTION, HUNTING AND RELATED SERVICE ACTIVITIES

Nama Kumpulan\*

Kod Kumpulan\*

Tambah

Pilih Divisyen, masukkan Nama Kumpulan, Kod Kumpulan dan klik butang Tambah.

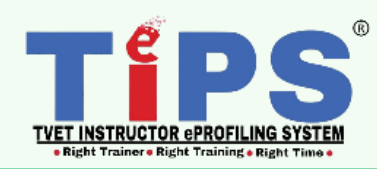

Kumpulan / 1

**TiPS** 

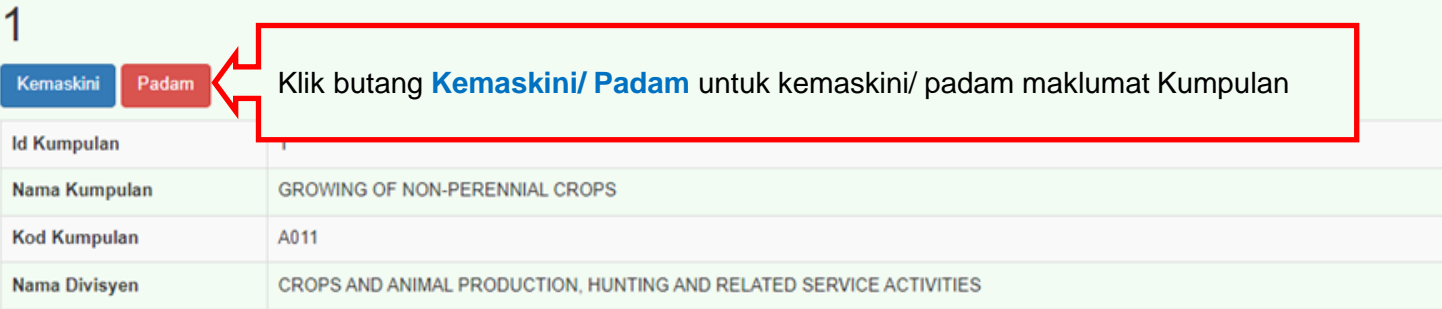

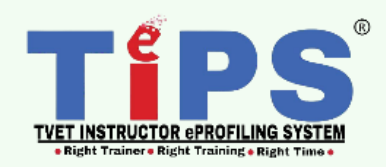

Divisyen (CROPS AND ANIMAL PRODUCTION, HUNTING AND RELATED SERVICE ACTIVITIES) / Kumpulan

### Kumpulan

Tambah Kumpulan

#### Memaparkan 1-20 daripada 240 items.

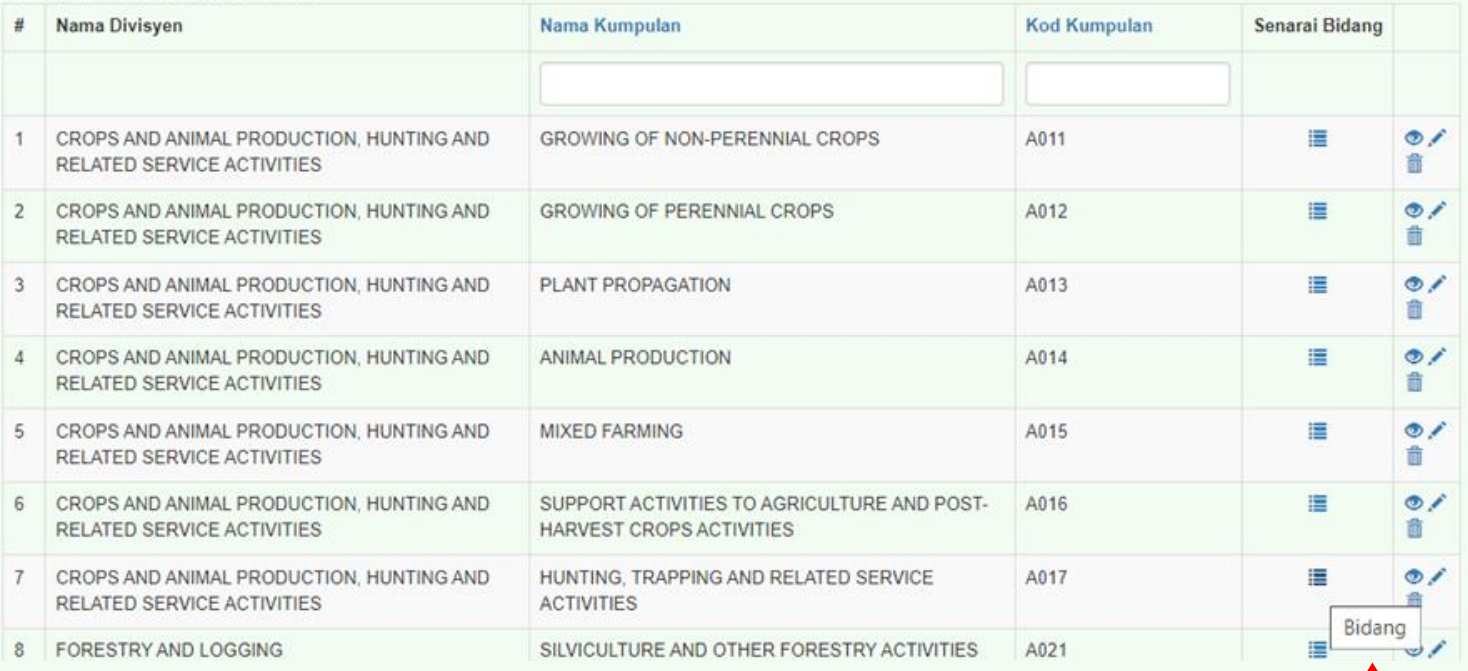

Klik ikon **Bidang** di bawah kolum Senarai Bidang untuk menambah maklumat Senarai Bidang

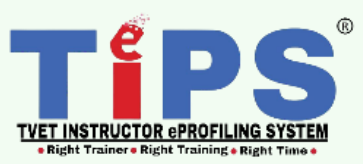

## **LANGKAH 2/4**

**MANUAL UNTUK PERANAN**

PANDUAN

## PENGGUNA **PENTADBIR UNIT PEMBANGUNAN PROFIL PENGAJAR TVET (AU):**

## **DAFTAR MASUK DAN MUAT NAIK BIDANG**

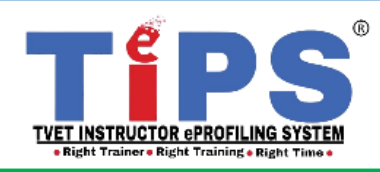

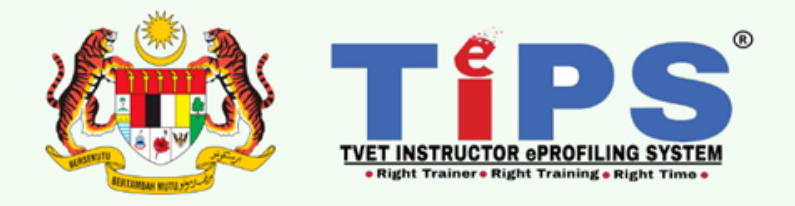

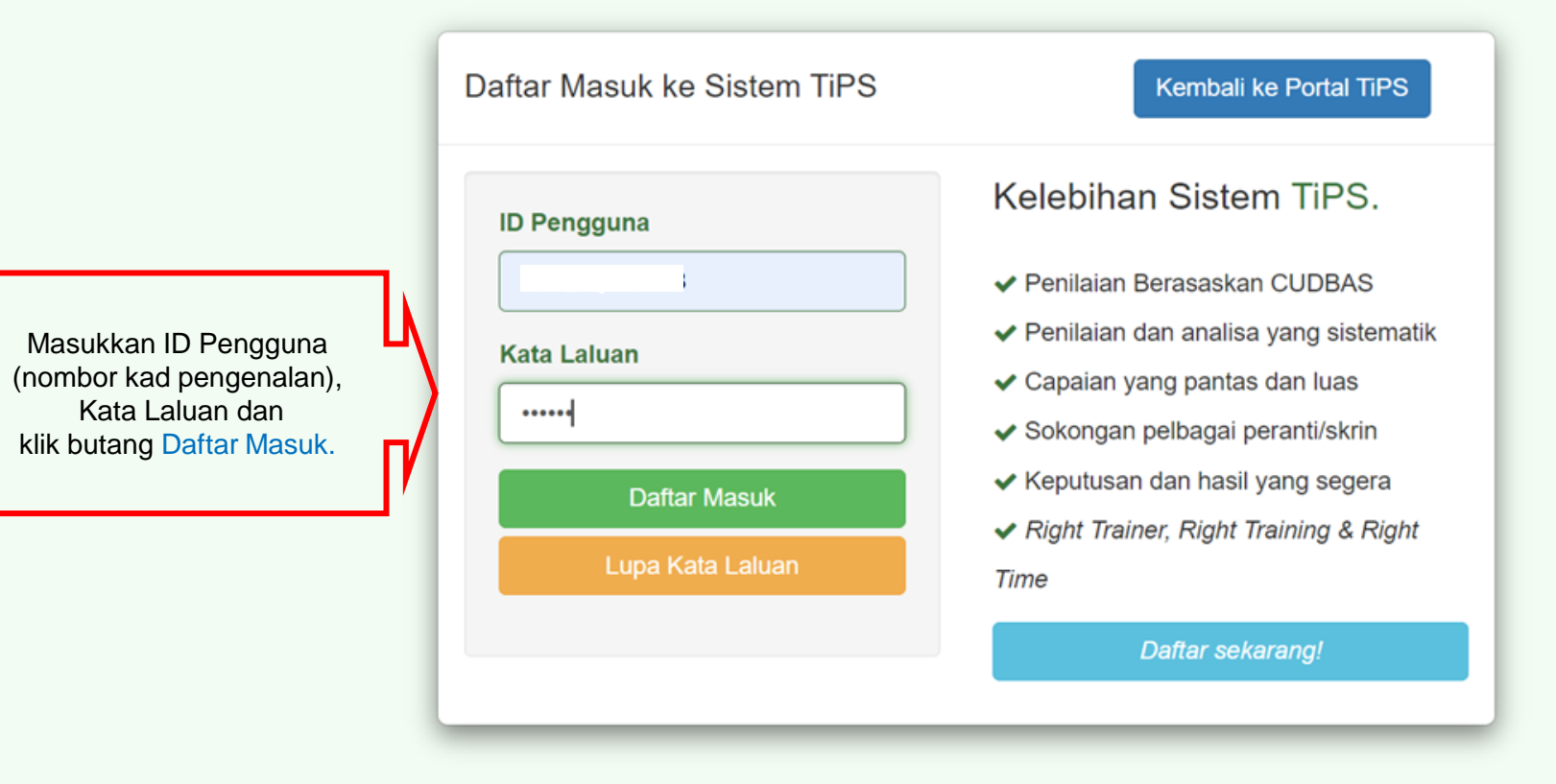

Emelkan masalah atau aduan berkaitan TiPS ke emel rasmi eprofilinggrp@ciast.gov.my dengan menyertakan Nama Penuh, No. KP, Nombor Telefon Bimbit, Capaian dalam TiPS, Institut dan Agensi.

<sup>29 |</sup> BAB 4 : Manual Pengguna : D) Modul Bidang Versi 02: September 2023

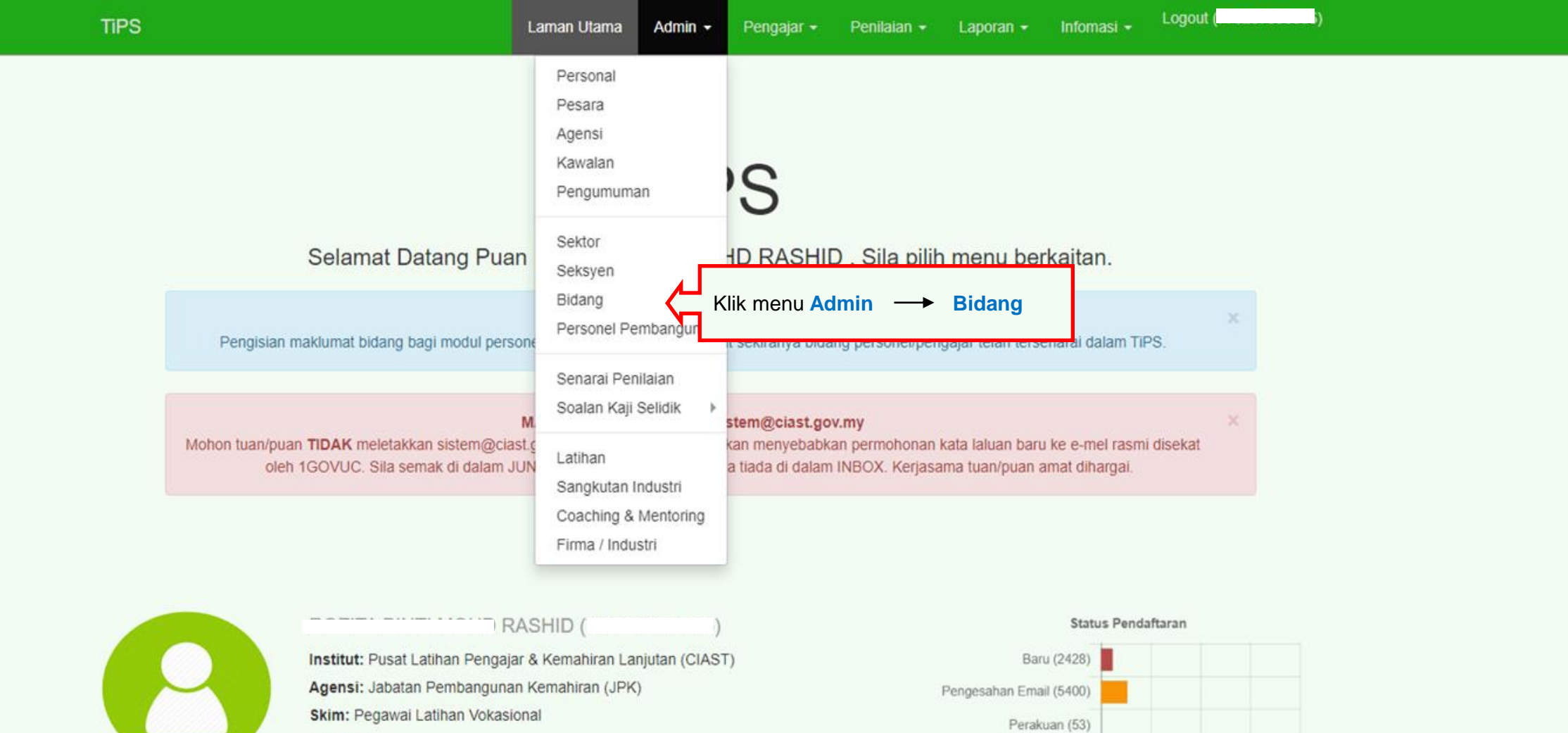

Disahkan (32065)

Jumlah Pendaftaran: 39946

Jumlah Pelawat: 410044 semenjak 16 Januari 2018

Jumlah online: 7

Pelawat hari ini: 93

Pelawat semalam: 161

10000 20000 30000 40000

**TVET INSTRUCTOR ePROFILING SYSTEM** . Right Trainer . Right Training . Right Time .

Versi 02: September 2023

30 | BAB 4 : Manual Pengguna : D) Modul Bidang

Gred:

Kategori: Latihan + Pengurusan

Capaian: Admin UPPK, Data Entri, Pengajar,

Status: Disahkan

#### **Bidang Aktif:**

- 1. ACM/21.2/T2/(29.03.2018)(14) Pengurusan Latihan TVET
- 2. ACVP/P823/T1(13.08.2020)(14) Program Coordinator
- 3. ACP/P853/T2(18.06.2021)(14) Pengajar Latihan Vokasional TERKINI

y)

Penyelia: H

## ıg

Klik butang **Tambah Bidang** 

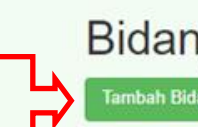

 $\mathcal{A}$ 

**TiPS** 

Bidang

Memaparkan 1-20 daripada 754 items.

Excel

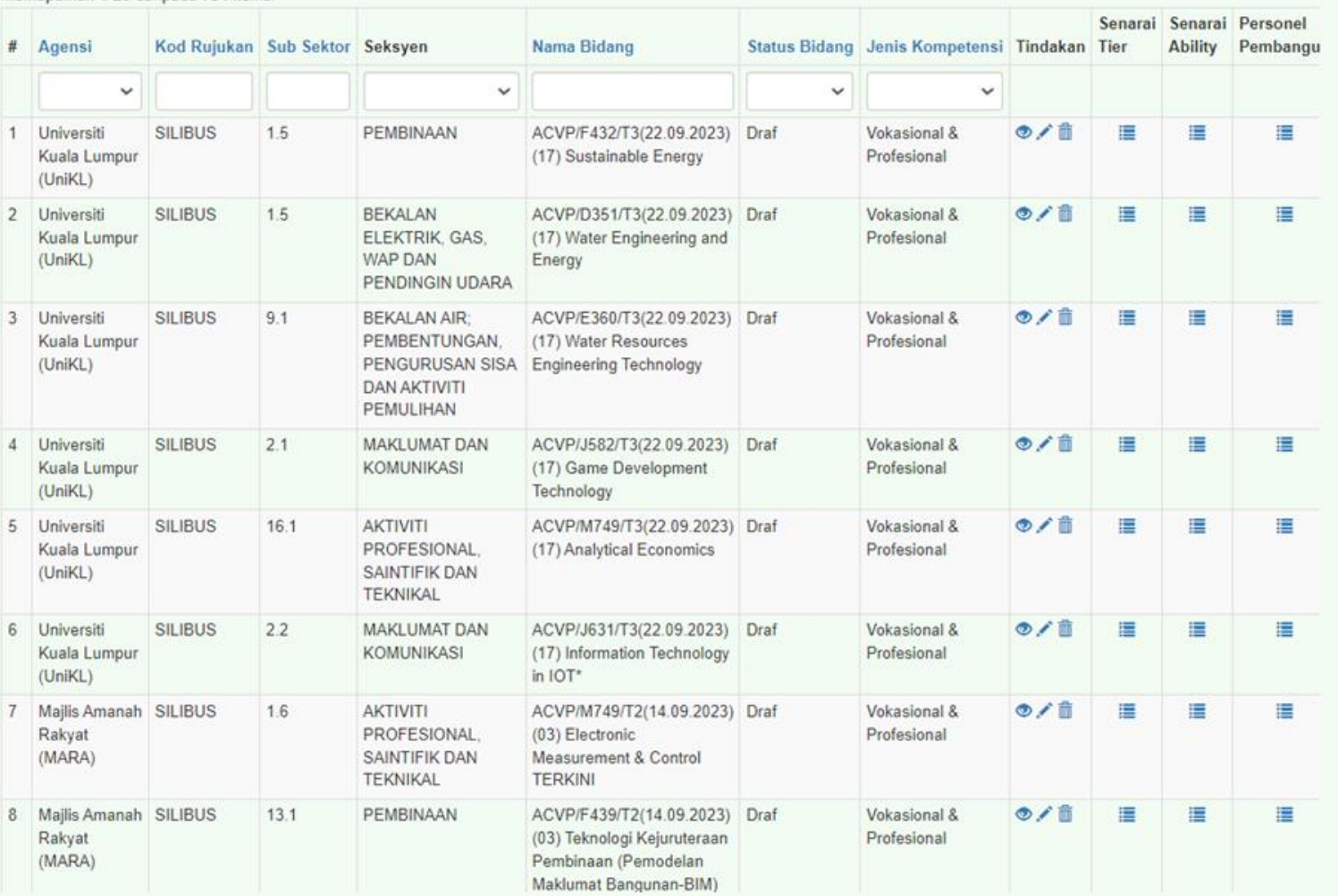

Laman Utama Admin + Pengajar + Penilaian + Laporan + Infomasi + Logout (

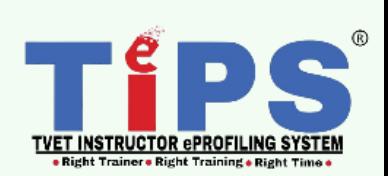

31 | BAB 4 : Manual Pengguna : D) Modul Bidang Versi 02: September 2023

 $\rightarrow$ 

Bidang / Tambah Bidang

**TiPS** 

### **Tambah Bidang**

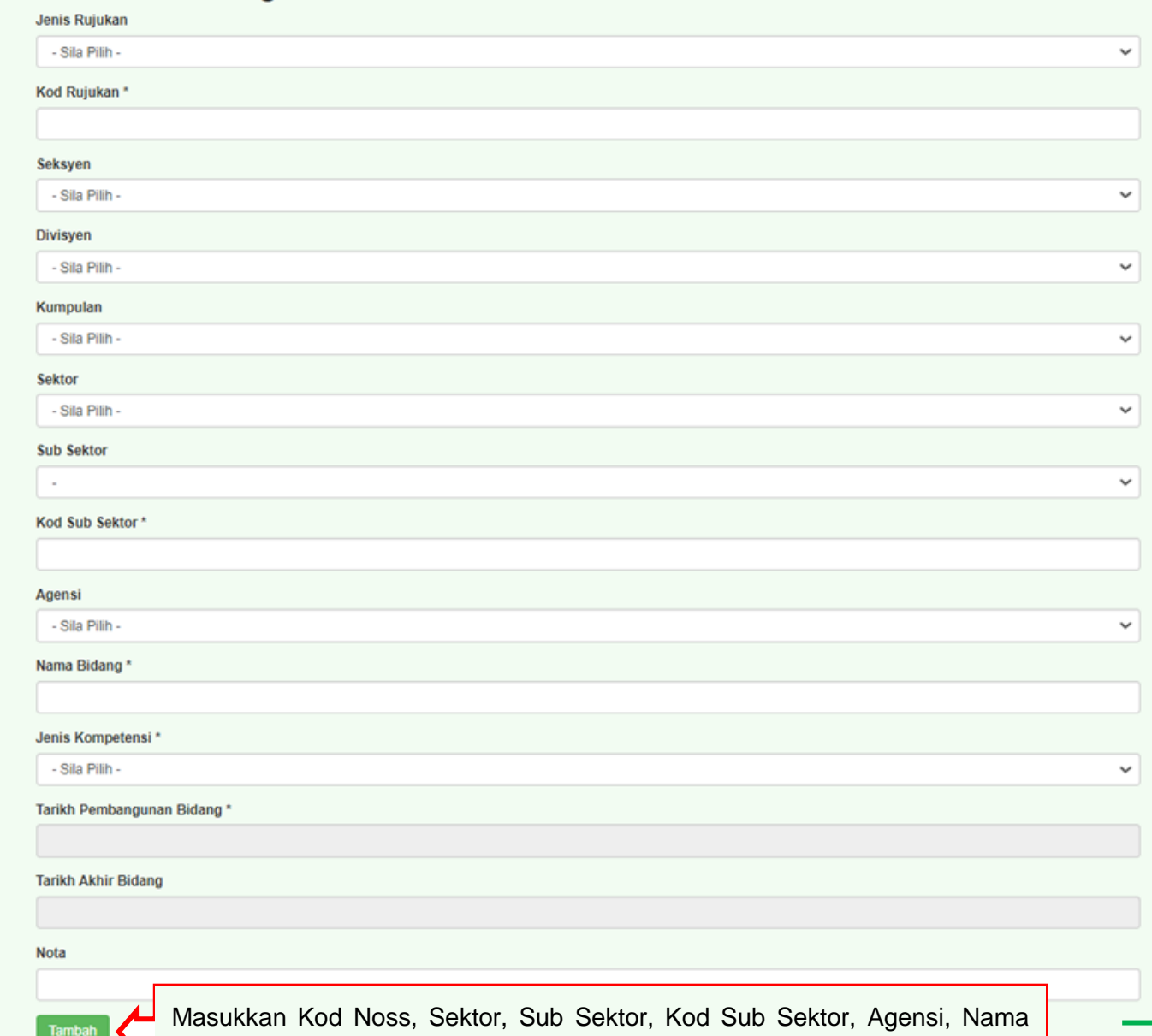

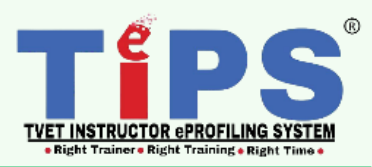

bidang, Jenis Kompetensi dan klik butang Tambah. 32 | 8AB 4 : Manual Pengguna : D) Modul Bidang Versi 02: September 2023

Bidang

## **Bidang**

**Tambah Bidang** 

#### Memaparkan 1-20 daripada 324 items.

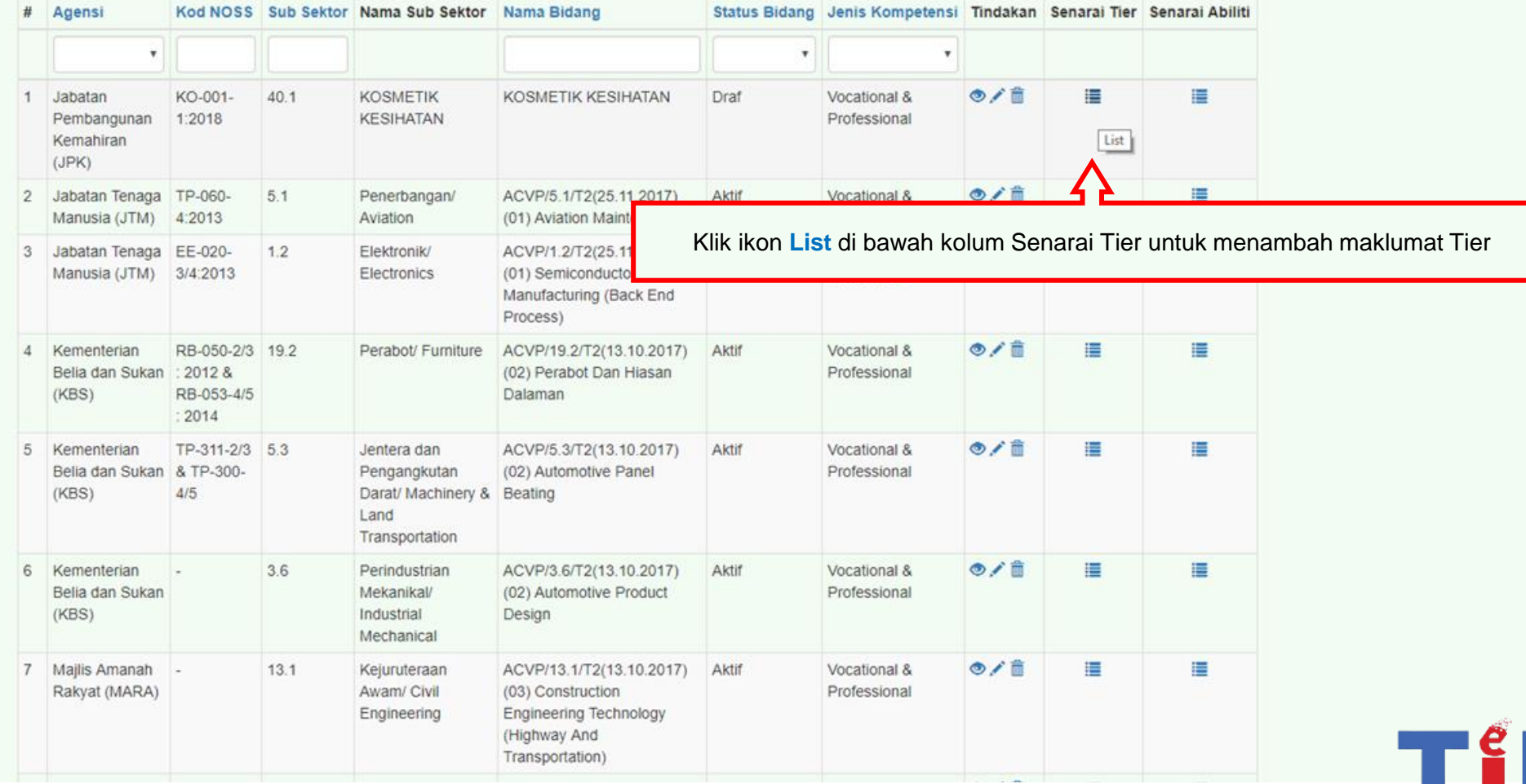

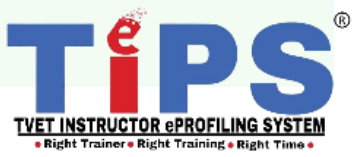

Bidang (KOSMETIK KESIHATAN) / Tier

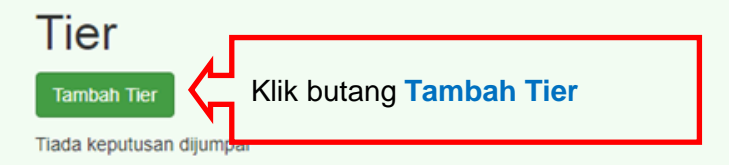

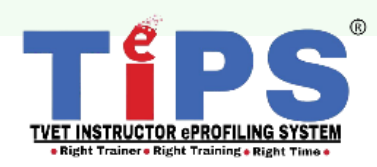

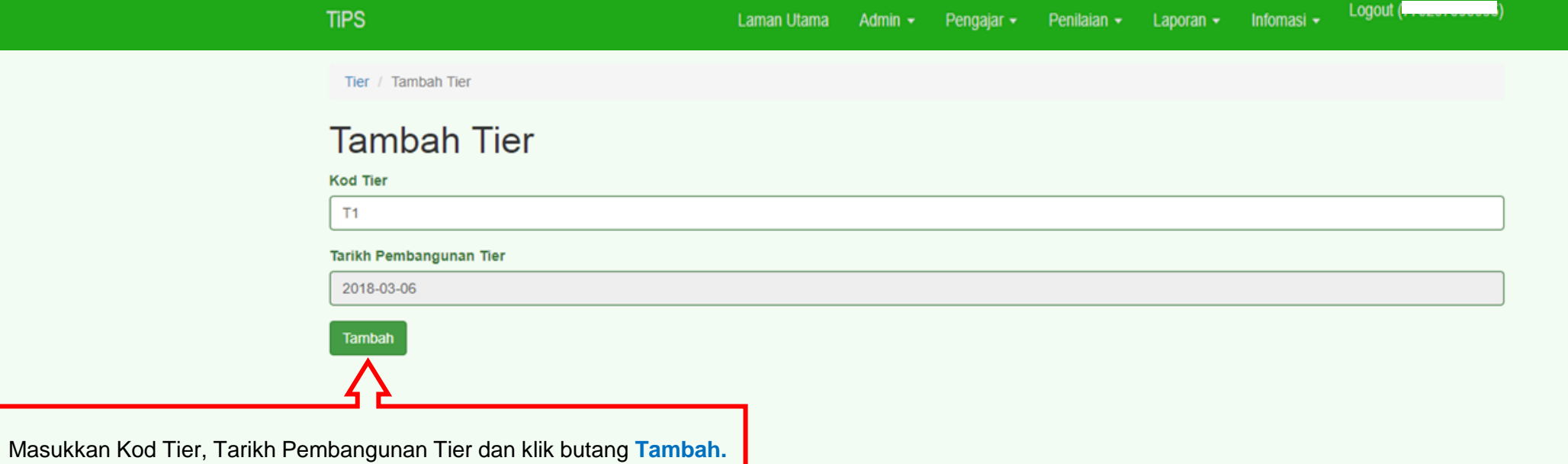

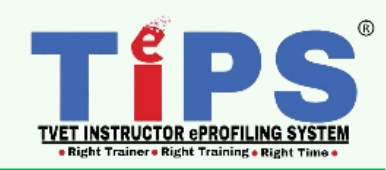

Logout ( . . . . . . . . . . . . . . . )

Bidang (KOSMETIK KESIHATAN) / Tier

Tier

**Tambah Tier** 

Memaparkan 1-1 daripada 1 items.

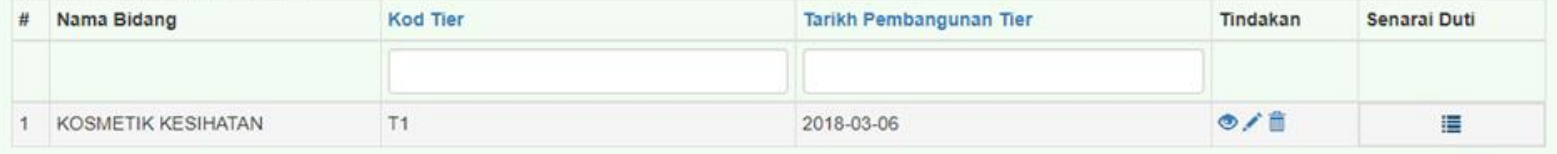

Klik ikon List di bawah kolum Senarai duty untuk menambah maklumat duty

List

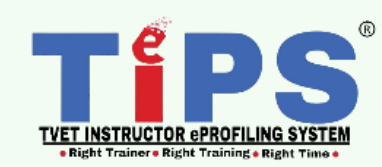

#### Bidang (KOSMETIK KESIHATAN) / Tier (T1) / Duti

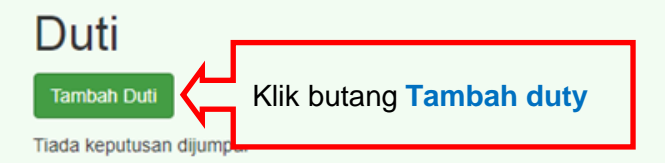

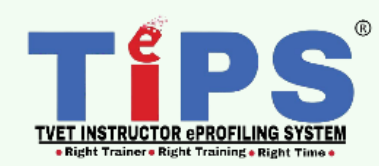

Duti / Tambah Duti

### **Tambah Duti**

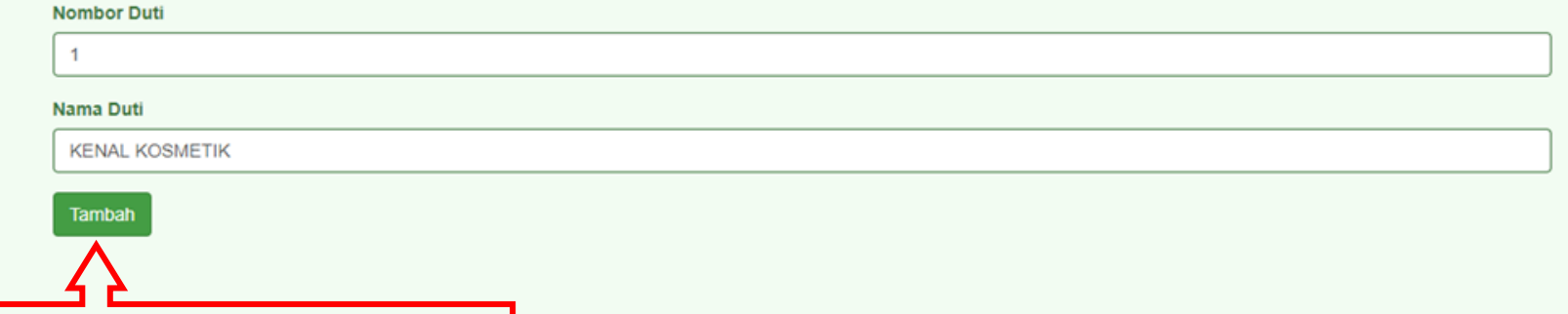

Masukkan Nombor duty, Nama duty dan klik butang **Tambah.**

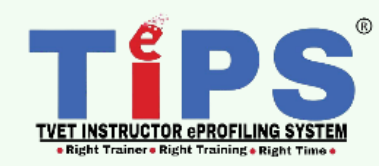

Bidang (KOSMETIK KESIHATAN) / Tier (T1) / Duti

### Duti

**Tambah Duti** 

#### Memaparkan 1-1 daripada 1 items.

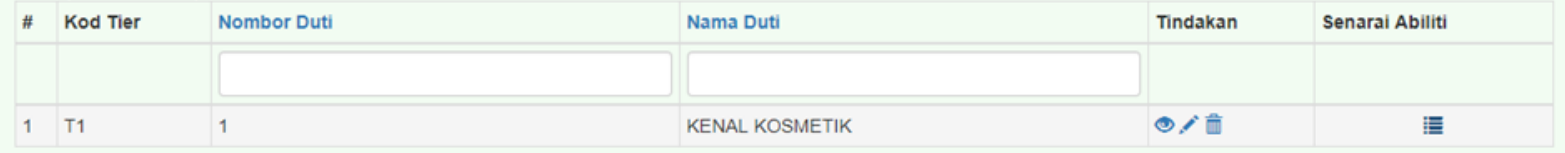

List

Klik ikon List di bawah kolum Senarai ability untuk menambah maklumat ability

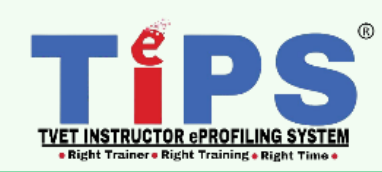

Abiliti

#### **KAEDAH 1** Klik butang **Tambah Ability/**

**Import Ability** untuk

menambah maklumat ability

**Tambah Abiliti Import Abiliti** Muatturun Template Excel

Memaparkan 1-16 daripada 16 items.

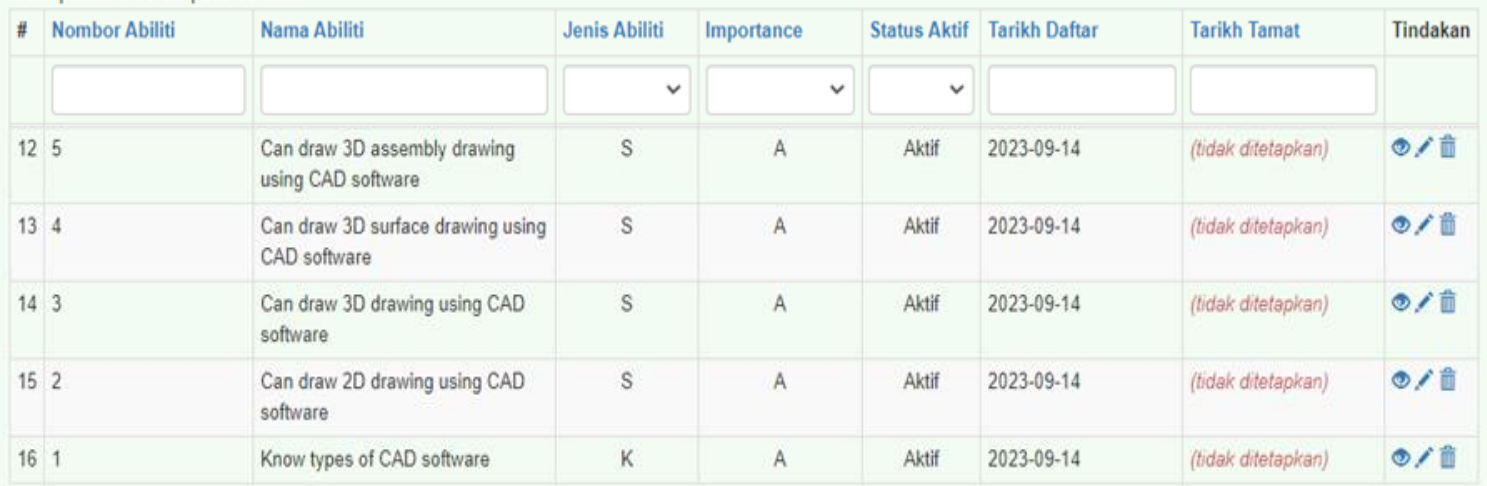

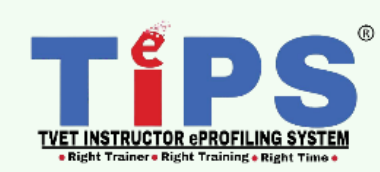

Abiliti / Tambah Abiliti

### **Tambah Abiliti**

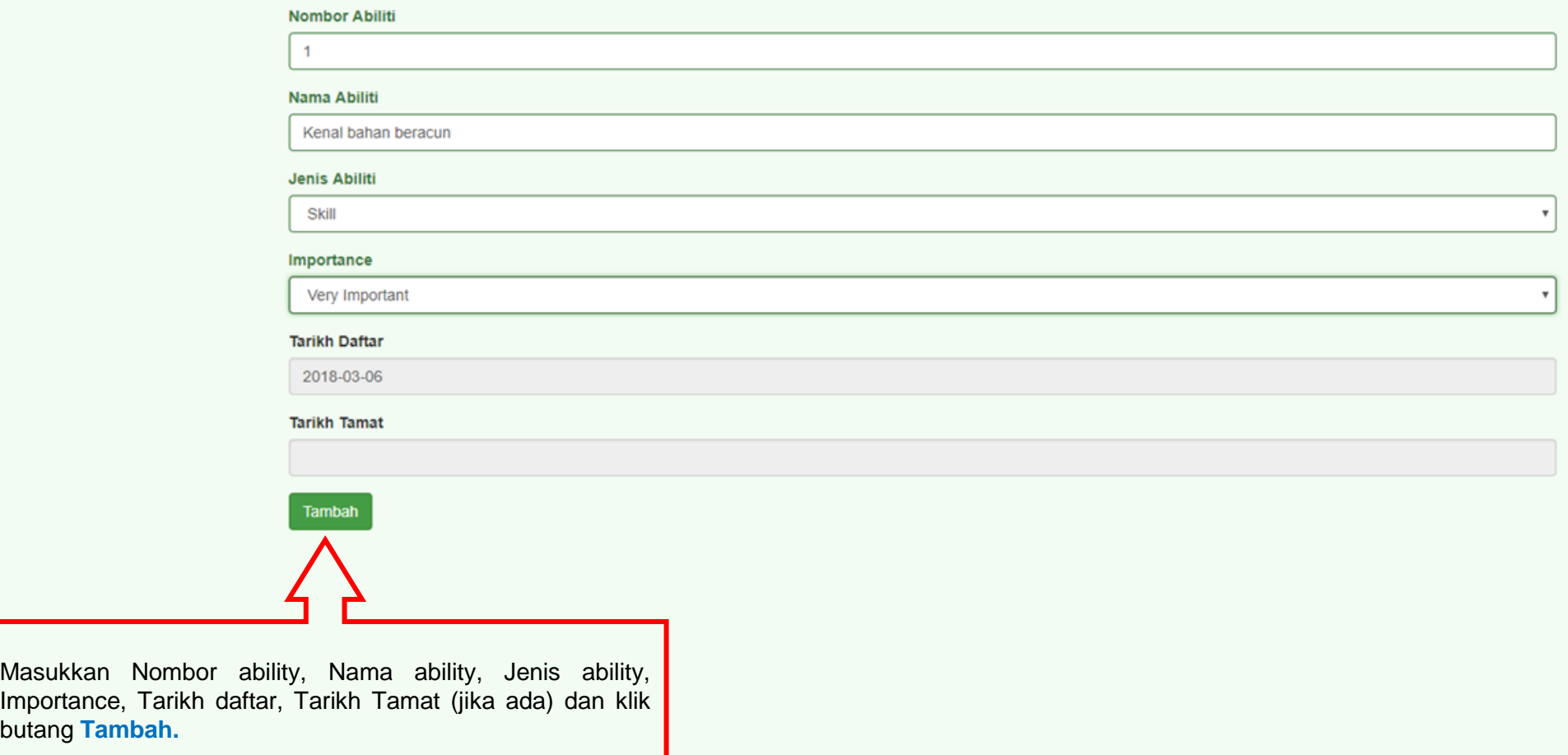

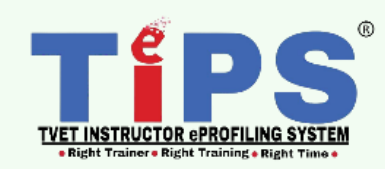

41 | BAB 4 : Manual Pengguna : D) Modul Bidang Versi 02: September 2023

Masukkan Nombor

butang **Tambah.**

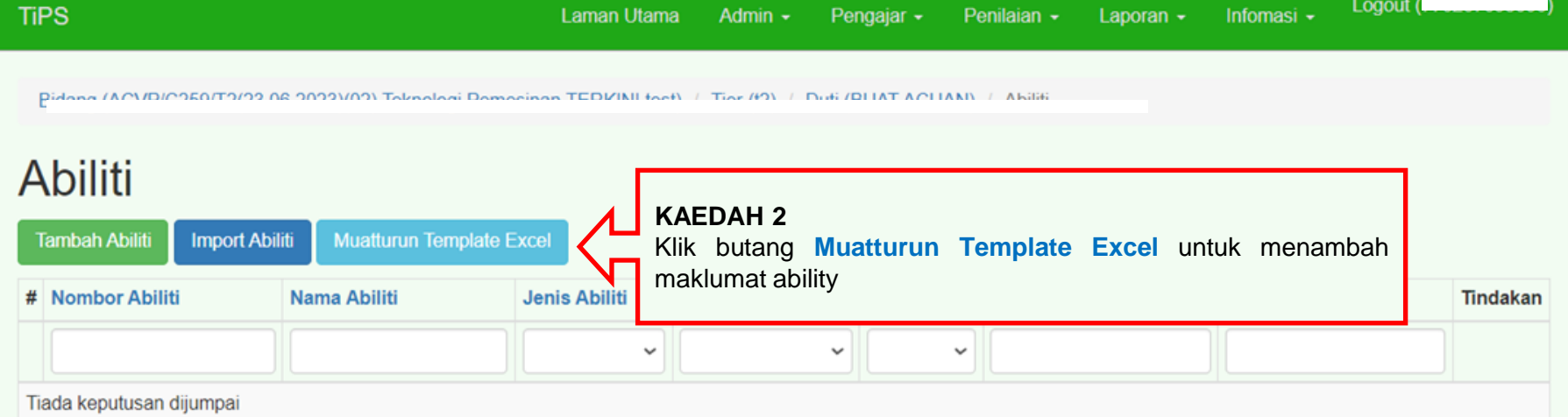

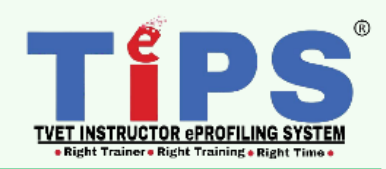

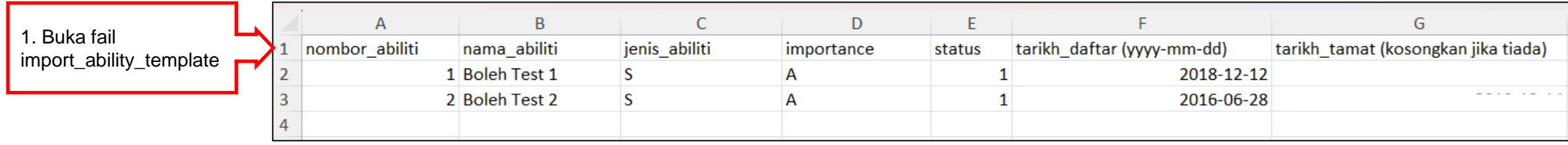

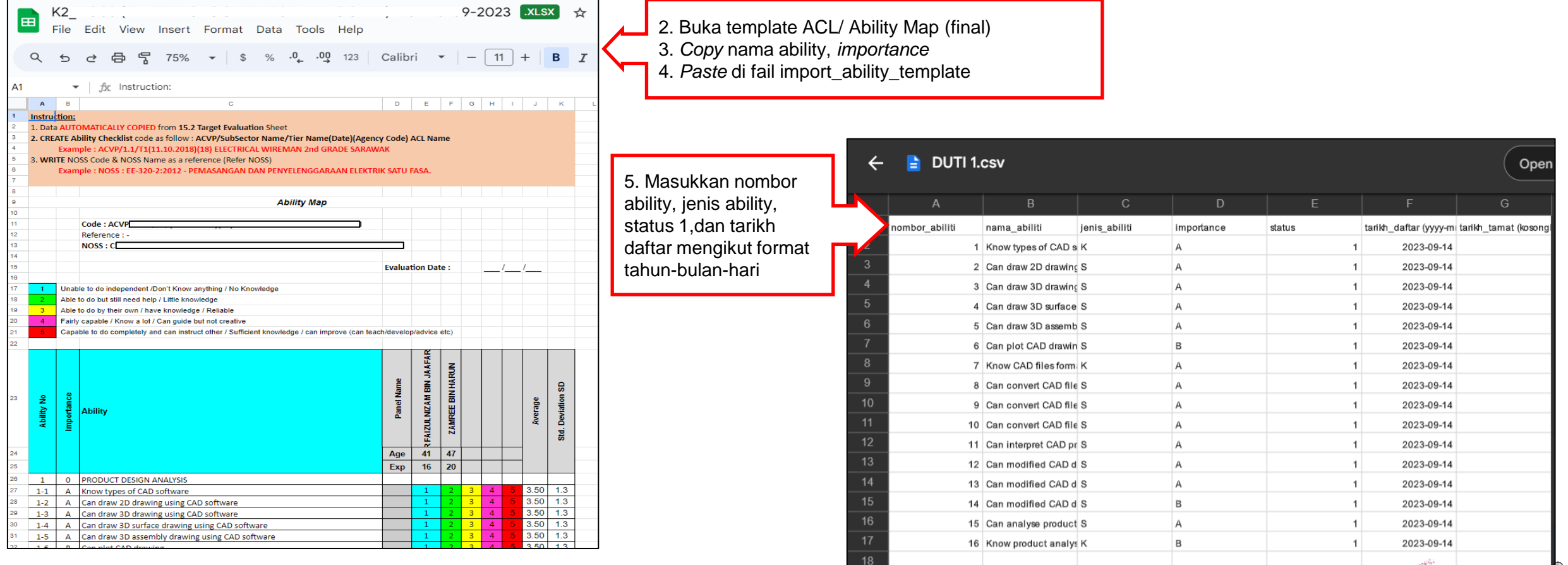

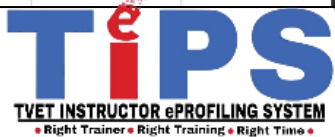

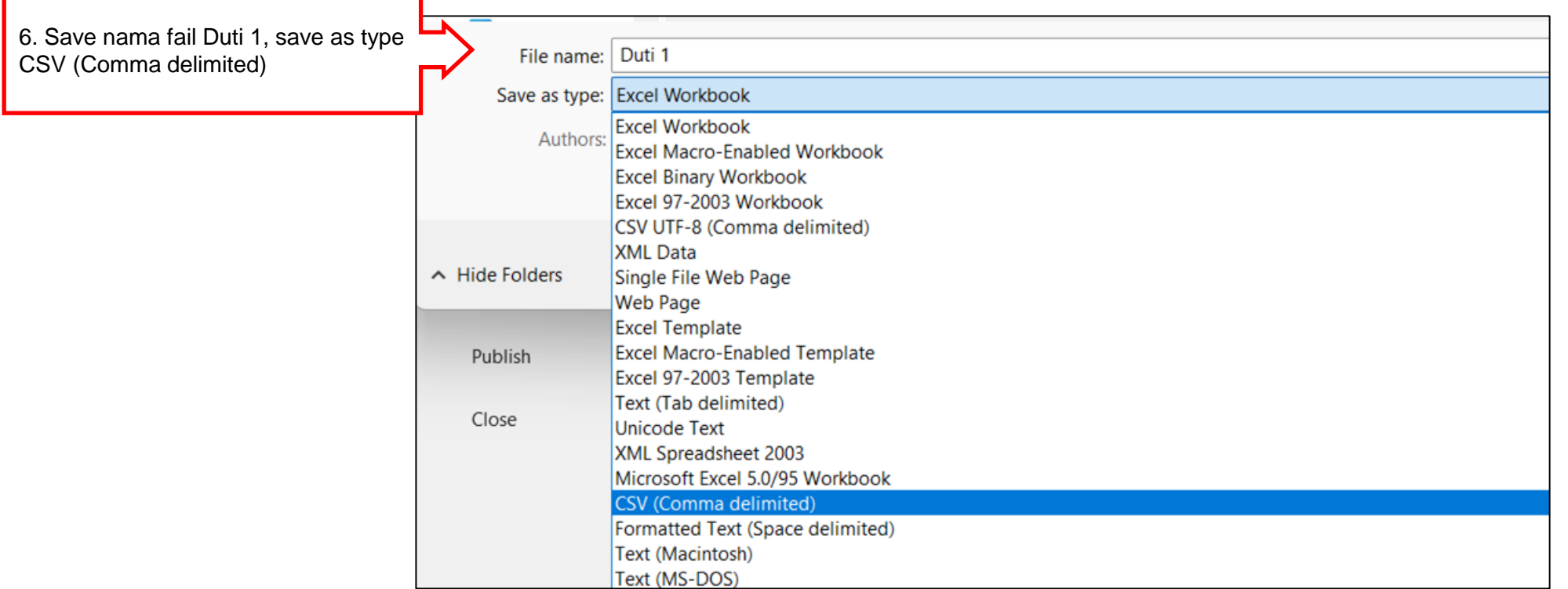

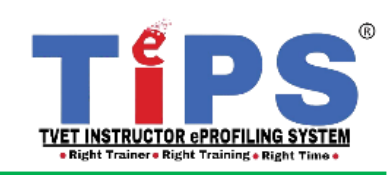

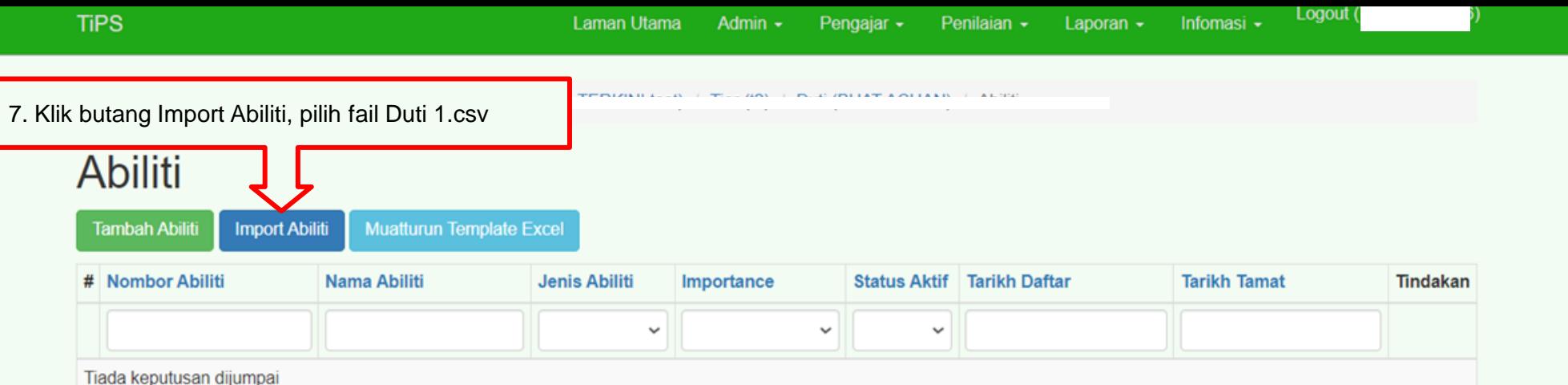

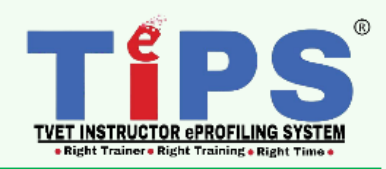

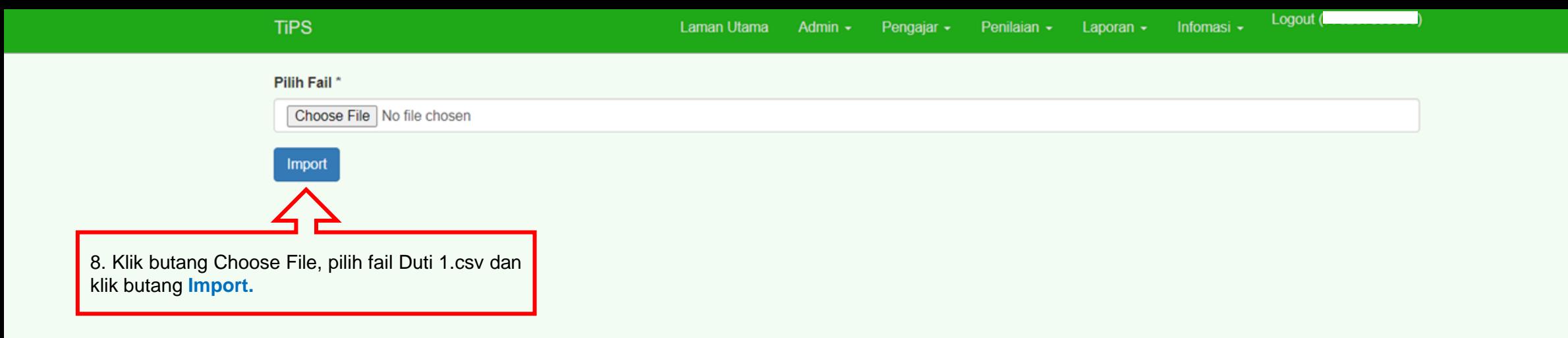

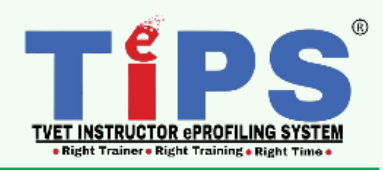

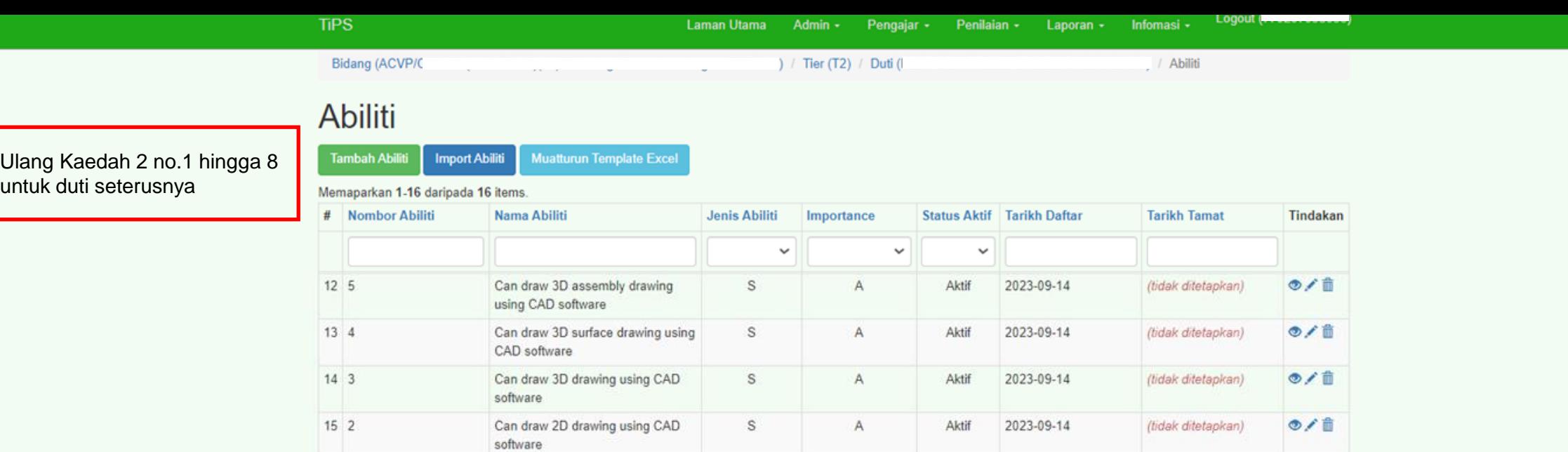

 $\kappa$ 

Aktif

 $A$ 

2023-09-14

(tidak ditetapkan)

 $\circ$ /ii

 $16<sup>-1</sup>$ 

Know types of CAD software

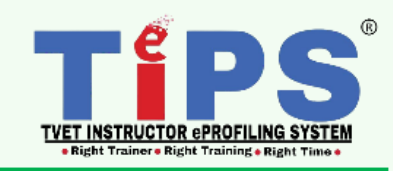

Bidang

## **Bidang**

**Tambah Bidang** 

#### Memaparkan 1-20 daripada 324 items.

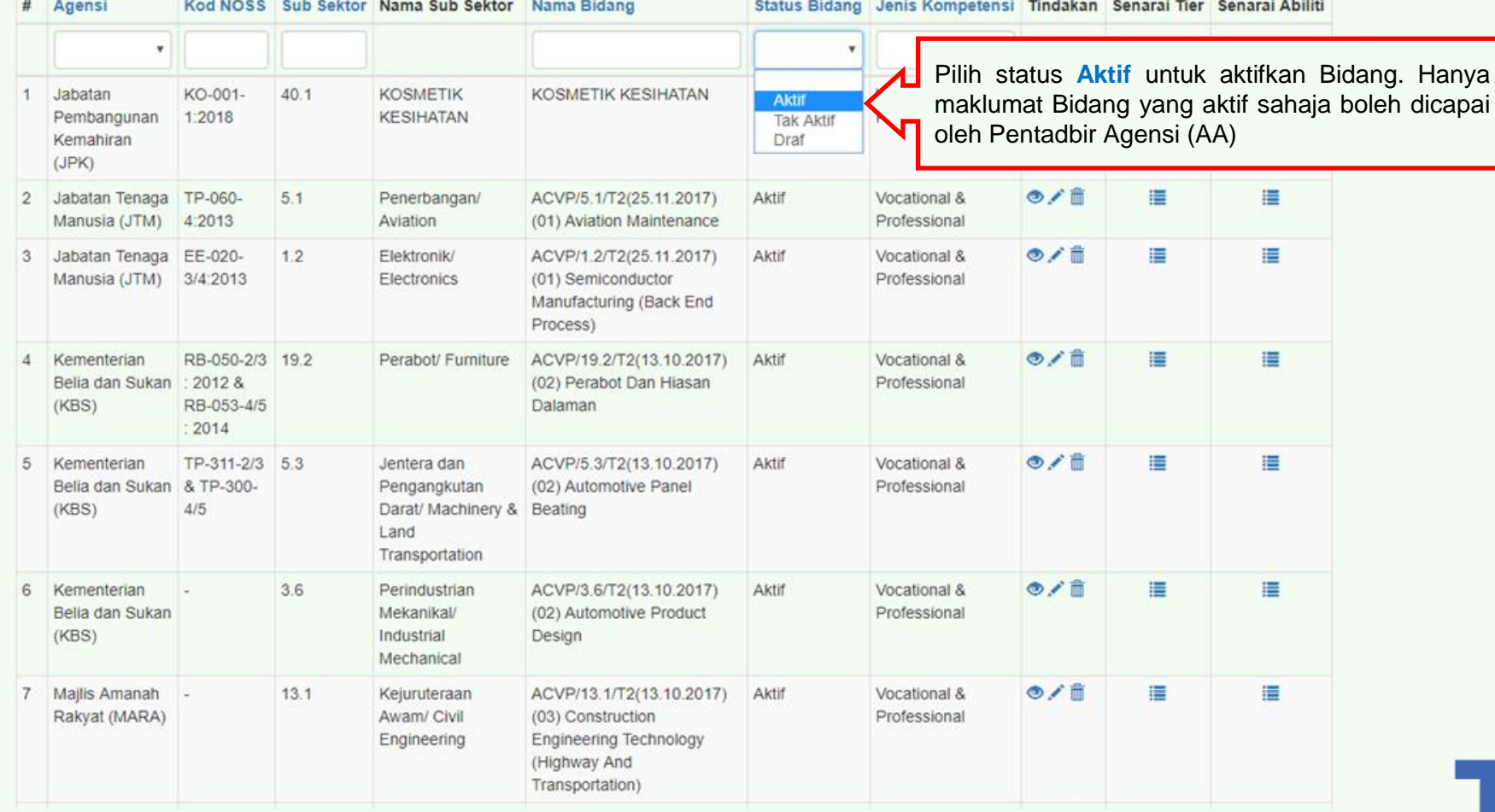

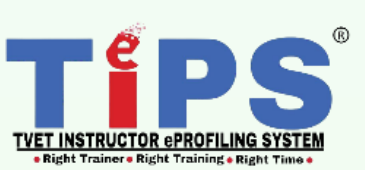

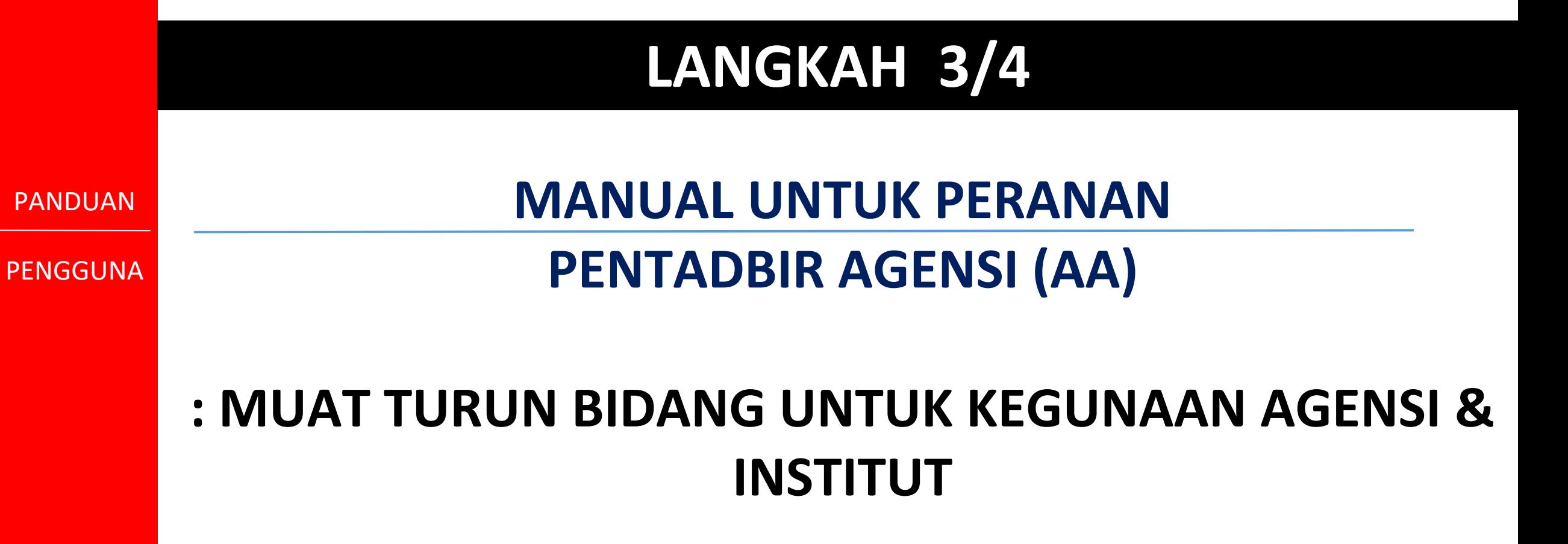

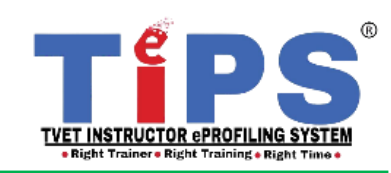

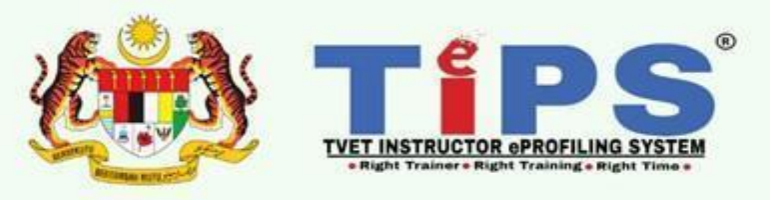

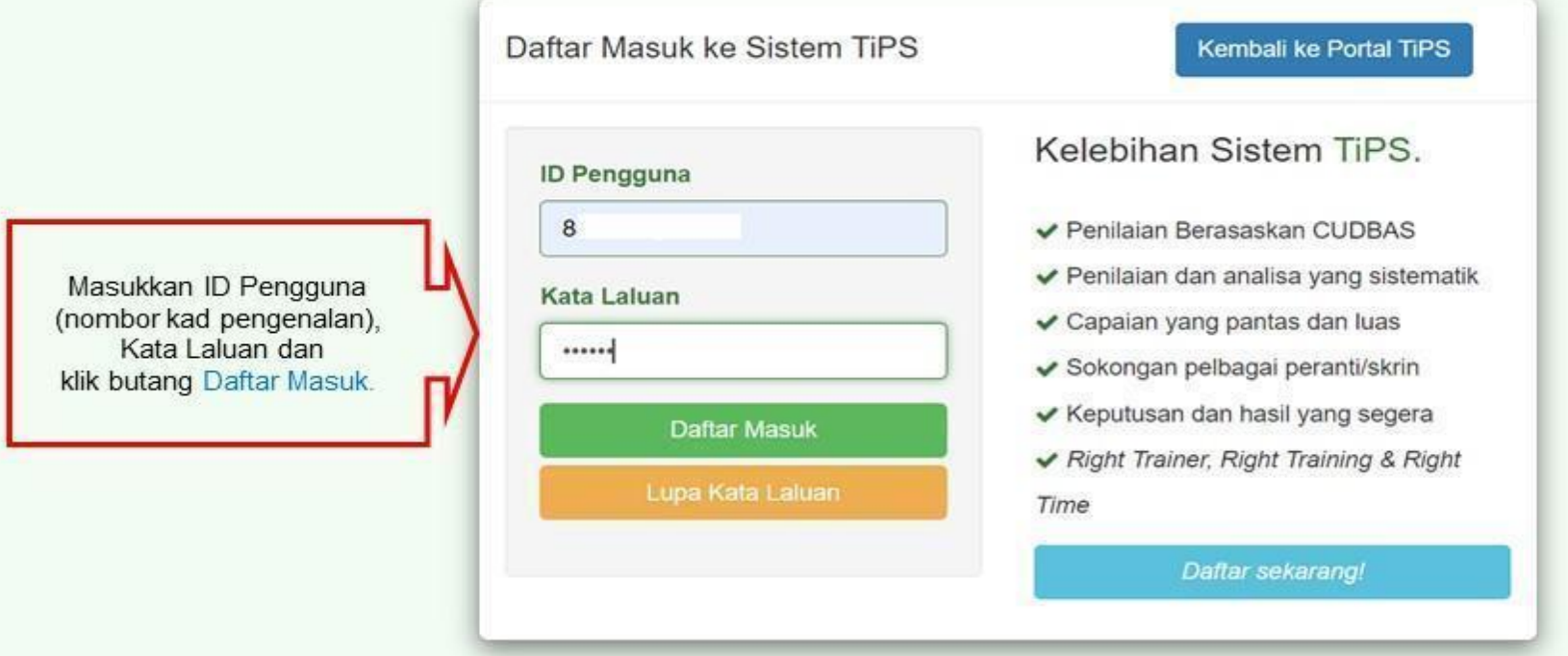

Emelkan masalah atau aduan berkaitan TiPS ke emel rasmi eprofilinggrp@ciast.gov.my dengan menyertakan Nama Penuh, No. KP, Nombor Telefon Bimbit, Capaian dalam TiPS, Institut dan Agensi.

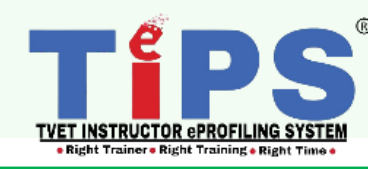

![](_page_50_Figure_0.jpeg)

#### MAKLUMAN UNTUK e-Mel sistem@ciast.gov.my

Mohon tuan/puan TIDAK meletakkan sistem@ciast.gov.my ke dalam SPAM. Ini akan menyebabkan permohonan kata laluan baru ke e-mel rasmi disekat oleh 1GOVUC. Sila semak di dalam JUNK atau SPAM folder sekiranya tiada di dalam INBOX. Kerjasama tuan/puan amat dihargai.

![](_page_50_Picture_3.jpeg)

#### HACAD LEARS (RECOCCOCOCO)

Institut: Pusat Latihan Pengajar & Kemahiran Lanjutan (CIAST) Agensi: Jabatan Pembangunan Kemahiran (JPK) Skim: Pegawai Latihan Vokasional Gred: 47/48 Kategori: Latihan Capaian: Admin Agensi, Pengajar, Status: Disahkan **Bidang Aktif:**  $1.$  $2.$ Penyelia: Admin UPPPK1 (Inc., and Contact and

#### **Status Pendaftaran** Baru (2428) Pengesahan Email (5402) Perakuan (54) Disahkan (32065) 10000 20000 30000 40000

Jumlah Pendaftaran: 39949 Jumlah online: 11 Pelawat hari ini: 131 Pelawat semalam: 161 Jumlah Pelawat: 410082 semenjak 16 Januari 2018

![](_page_50_Picture_8.jpeg)

Agensi

## Agensi

Memaparkan 1-20 daripada 206 items.

![](_page_51_Picture_38.jpeg)

![](_page_51_Picture_7.jpeg)

Infomasi -

## Senarai Bidang Agensi

#### $K$ omahiran (IDK) (ID: 11)

![](_page_52_Picture_83.jpeg)

![](_page_52_Picture_6.jpeg)

![](_page_53_Picture_35.jpeg)

 $11$ 

 $12$ 

ACM/21.2/T2/(29.03.2018)(14) Pengurusan Latihan TVET

ACVP/3.2/T1(2016)(05) Teknologi Pembuatan

![](_page_53_Picture_1.jpeg)

54 | BAB 4 : Manual Pengguna : D) Modul Bidang Versi 02: September 2023

◎童

◎音

Aktif

Aktif

![](_page_54_Picture_70.jpeg)

Ini adalah paparan yang dilihat apabila butang Preview Bidang diklik. Sila taipkan nama Bidang (tidak perlu taip keseluruhan nama) @ skroll untuk memilih Bidang yang ingin dilihat.

![](_page_54_Picture_71.jpeg)

![](_page_54_Picture_3.jpeg)

Penilaian -Laporan  $\sim$  Logout (antenness tes)

Infomasi -

Agensi / Bidang / Tambah Bidang Agensi : Jabatan Pembangunan Kemahiran (JPK)

## Tambah Bidang Agensi: Jabatan Pembangunan Kemahiran (JPK)

Bidang\*

Pilih Bidang... Q ACVP/3.8/T2(2016)(01) Pelukis Pelan Mekanikal ACVP/3.2/T2(2016)(14) Plastic Injection Mold Manufacturing ACVP/27.2/T2(2016)(10) Penjagaan Kanak-kanak (Pendidikan & Penjagaan Awal Kanak-kanak) ACVP/2.1/T1(2016)(05) Animasi 2D ACVP/2.1/T1(2016)(05) Animasi 3D **NOTA** ACVP/19.4/T1/(2016)(12) Perladangan (Penyelia Pilih Bidang yang dikehendaki. Ini adalah paparan yang dilihat apabila butang Tambah Bidang Semua senarai bidang ini diselaras Agensi diklik. Sila taipkan nama Bidang (tidak perlu taip keseluruhan oleh Unit Pembangunan Profail Pengajar TVET (UPPPK), CIAST. nama) @ skroll untuk memilih Bidang yang ingin dilihat. Sila hubungi talian 03-5543 8247 / 8265 / 8298 / 8246 / 8282 / 8266 untuk maklumat lanjut berkaitan Bidang.

> 56 | BAB 4 : Manual Pengguna : D) Modul Bidang Versi 02: September 2023

TVET INSTRUCTOR ePROFILING SYSTEI icht Trainer • Richt Training • Richt Time

Penilaian -Laporan - Infomasi -

Agensi / Bidang / Tambah Bidang Agensi : Jabatan Pembangunan Kemahiran (JPK)

## Tambah Bidang Agensi: Jabatan Pembangunan Kemahiran (JPK)

Bidang\*

![](_page_56_Picture_41.jpeg)

![](_page_56_Picture_8.jpeg)

Agensi / Senarai Bidang Agensi

### Senarai Bidang Agensi

#### Agensi: Jabatan Pembangunan Kemahiran (JPK) (ID: 14)

![](_page_57_Figure_5.jpeg)

![](_page_57_Picture_6.jpeg)

![](_page_58_Figure_0.jpeg)

PANDUAN

PENGGUNA

## **MANUAL UNTUK PERANAN**

## **PENTADBIR INSTITUT (AI)**

## **: MUAT TURUN BIDANG UNTUK KEGUNAAN INSTITUT**

![](_page_58_Picture_6.jpeg)

![](_page_59_Picture_1.jpeg)

![](_page_59_Picture_52.jpeg)

Emelkan masalah atau aduan berkaitan TiPS ke emel rasmi eprofilinggrp@ciast.gov.my dengan menyertakan Nama Penuh, No. KP, Nombor Telefon Bimbit, Capaian dalam TiPS, Institut dan Agensi.

![](_page_59_Picture_4.jpeg)

![](_page_60_Figure_0.jpeg)

Mohon tuan/puan TIDAK meletakkan sistem@ciast.gov.my ke dalam SPAM. Ini akan menyebabkan permohonan kata laluan baru ke e-mel rasmi disekat oleh 1GOVUC. Sila semak di dalam JUNK atau SPAM folder sekiranya tiada di dalam INBOX. Kerjasama tuan/puan amat dihargai.

![](_page_60_Picture_2.jpeg)

#### Mohd Zahiri (Secondoness)

Institut: Pusat Latihan Pengajar & Kemahiran Lanjutan (CIAST) Agensi: Jabatan Pembangunan Kemahiran (JPK) Skim: Pegawai Latihan Vokasional Gred: 47/48 Kategori: Latihan Capaian: Admin Agensi, Pengajar, Status: Disahkan **Bidang Aktif:**  $1.$  $2.$ Penyelia: Admin UPPPK1 (F. J. J. J. J. J. J. J. J. J. J.

![](_page_60_Figure_5.jpeg)

Jumlah Pendaftaran: 39949 Jumlah online: 11 Pelawat hari ini: 131 Pelawat semalam: 161 Jumlah Pelawat: 410082 semenjak 16 Januari 2018

![](_page_60_Picture_7.jpeg)

Agensi

## Agensi

Memaparkan 1-20 daripada 206 items.

![](_page_61_Picture_36.jpeg)

![](_page_61_Picture_6.jpeg)

![](_page_62_Picture_16.jpeg)

![](_page_62_Picture_17.jpeg)

**TVET INSTRUCTOR ePROFILING SYSTEM**<br>• Right Trainer • Right Training • Right Time •

**D**®

Infomasi -

## Senarai Bidang Institut

#### 2. Klik butang **Preview Bidang** untuk melihat senarai *Ability Checkist (ACL)* bagi semua <u>x Kemaniran i anjuran ji ji</u>

![](_page_63_Picture_82.jpeg)

![](_page_63_Picture_7.jpeg)

![](_page_64_Picture_77.jpeg)

**TVET INSTRUCTOR CPROFILING SYSTEM**<br>• Right Trainer • Right Training • Right Time •

 $\overline{\phantom{a}}^{\!\circ\!}$ 

A C CHARGE IN THE RESIDENCE OF A

![](_page_65_Picture_61.jpeg)

#### Institut: Pusat Latinan Pengajar <del>windining reargada pawa ryapus. סטט ו</del>

Tambah Bidang Institut Papar Bidang

#### Memaparkan 1-20 daripada 20 items.

S

![](_page_65_Picture_62.jpeg)

![](_page_65_Picture_5.jpeg)

![](_page_66_Figure_4.jpeg)

## Tambah Bidang Institut: Pusat Latihan Pengajar & Kemahiran Lanjutan (CIAST)

![](_page_66_Figure_6.jpeg)

![](_page_66_Picture_7.jpeg)

Infomasi -

Agensi / Institut / Bidang / Tambah Bidang Institut : Pusat Latihan Pengajar & Kemahiran Lanjutan (CIAST)

## Tambah Bidang Institut: Pusat Latihan Pengajar & Kemahiran Lanjutan (CIAST)

Bidang\*

![](_page_67_Picture_7.jpeg)

![](_page_67_Picture_8.jpeg)

Infomasi -

## Senarai Bidang Institut

## Institut: Pusat Latihan Pengajar & Kemahiran Lanjutan (CIAST) (ID: 399)

![](_page_68_Picture_49.jpeg)

#### \*\* MAKLUMAN

HANYA senarai bidang yang telah DIPILIH oleh AI sahaja yang DAPAT DILIHAT oleh pengajar institut masing-masing.

Bidang yang TIDAK DIPILIH oleh AI TIDAK DAPAT DILIHAT oleh pengajar masing-masing.

![](_page_68_Picture_11.jpeg)

PANDUAN

PENGGUNA

# **TAMAT : MODUL BIDANG**

![](_page_69_Picture_3.jpeg)